### Manuale del kit *therascreen*® EGFR Pyro®  $\vee$  24

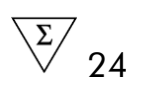

Versione 1

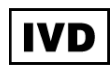

Per uso diagnostico in vitro

# $C \in$

REF 971480

**HB** 1061827IT

QIAGEN GmbH, QIAGEN Strasse 1, 40724 Hilden,

**GERMANIA** 

R3 MAT 1061827IT

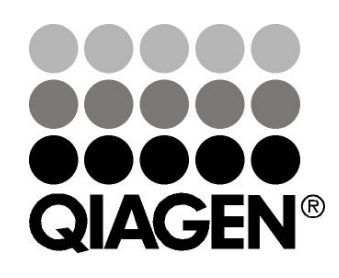

# Sample & Assay Technologies

# Tecnologie per campioni e analisi QIAGEN

QIAGEN è il leader mondiale nelle tecnologie per campioni e analisi destinate all'estrazione e alla purificazione di acidi nucleici a partire da qualsiasi campione biologico. I nostri prodotti e i nostri servizi di alta qualità sono una garanzia di successo, dall'analisi del campione al risultato.

#### QIAGEN pone nuovi standard:

- nella purificazione di DNA, RNA e proteine
- nell'analisi di acidi nucleici e proteine
- nella ricerca su microRNA e RNAi
- nelle tecnologie automatizzate per campioni e analisi

Il nostro obiettivo è il vostro successo. Per maggiori informazioni, visitate il sito www.qiagen.com.

# Indice generale

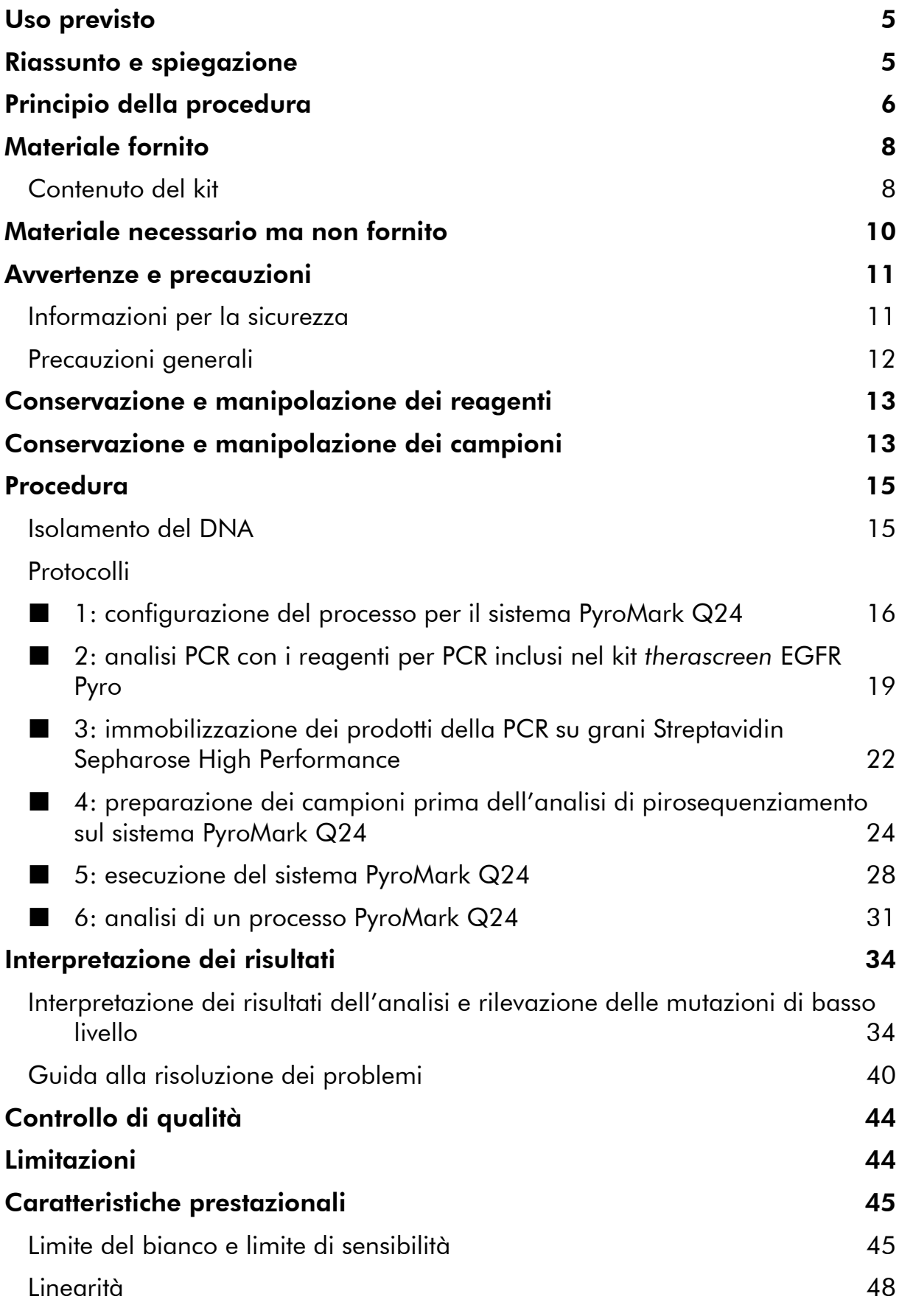

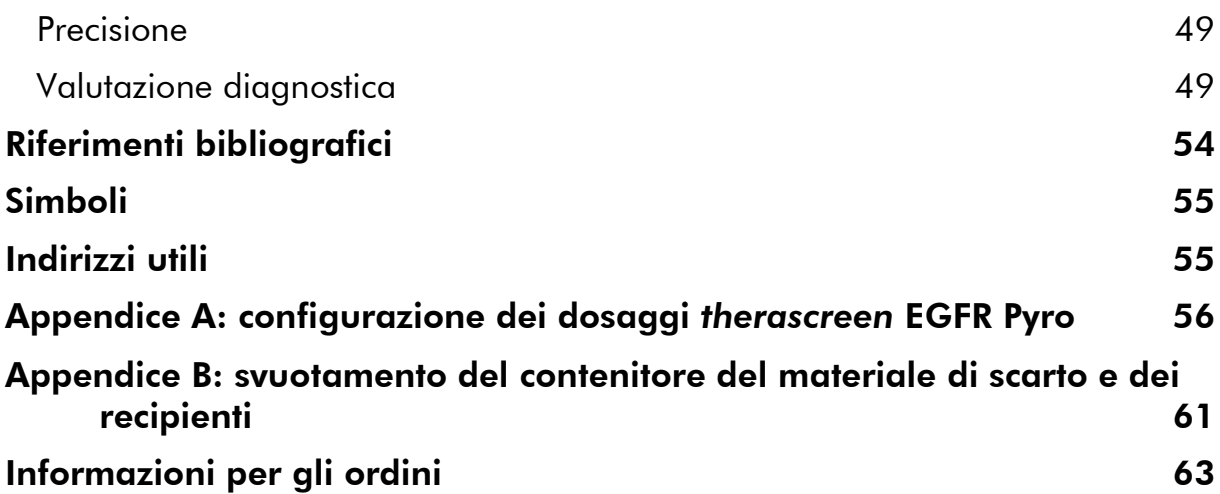

# <span id="page-4-0"></span>Uso previsto

Il kit *therascreen* EGFR Pyro è un test di rilevazione *in vitro* di sequenze di acido nucleico che si basa sulla tecnologia Pyrosequencing® per la determinazione quantitativa delle mutazioni negli esoni 18, 19, 20 e 21 del gene EGFR umano in DNA genomico ottenuto da campioni di tessuto umano.

L'uso del kit *therascreen* EGFR Pyro fornisce ai medici informazioni utili per la selezione dei pazienti oncologici che possono trarre maggiore beneficio da terapie anti-EGFR. Per uso diagnostico in vitro.

Da utilizzarsi esclusivamente con il sistema PyroMark® Q24. I sistemi PyroMark Q24 comprendono:

- **Gli strumenti PyroMark Q24 e PyroMark Q24 MDx.**
- Le stazioni di lavoro del vuoto PyroMark Q24 e PyroMark Q24 MDx.
- Il software PyroMark Q24 (versione 2.0) e il software PyroMark Q24 MDx (versione 2.0).

Il prodotto è destinato ad utenti professionisti, quali tecnici e medici esperti nelle procedure diagnostiche in vitro e nell'uso delle tecniche di biologia molecolare e del sistema PyroMark Q24.

# <span id="page-4-1"></span>Riassunto e spiegazione

Il kit *therascreen* EGFR Pyro consente di eseguire misurazioni quantitative delle mutazioni nei codoni 719, 768, 790 e 858–861, nonché delle delezioni e delle mutazioni complesse nell'esone 19 del gene EGFR umano.

Il kit è costituito da quattro dosaggi PCR (Figura 1) per la rilevazione di:

- **Mutazioni nel codone 719 (esone 18)**
- Mutazioni nei codoni 768 e 790 (esone 20)
- Mutazioni nei codoni 858 e 861 (esone 21)
- Delezioni e mutazioni complesse nell'esone 19

Le quattro regioni vengono amplificate separatamente tramite PCR e sequenziate lungo tutta la regione definita. L'amplicone che copre i codoni 768 e 790 è suddiviso in due reazioni di sequenziamento. Le sequenze attorno alle posizioni definite servono da picchi di riferimento e di normalizzazione per la quantificazione e la valutazione della qualità dell'analisi.

Tutti i dosaggi sono sequenziati nella direzione in avanti (forward).

Il prodotto è costituito da una miscela di primer per PCR e primer di sequenziamento per ogni dosaggio. I primer vengono forniti in soluzione. Ogni fiala contiene 24  $\mu$ l di ogni primer o miscela di primer.

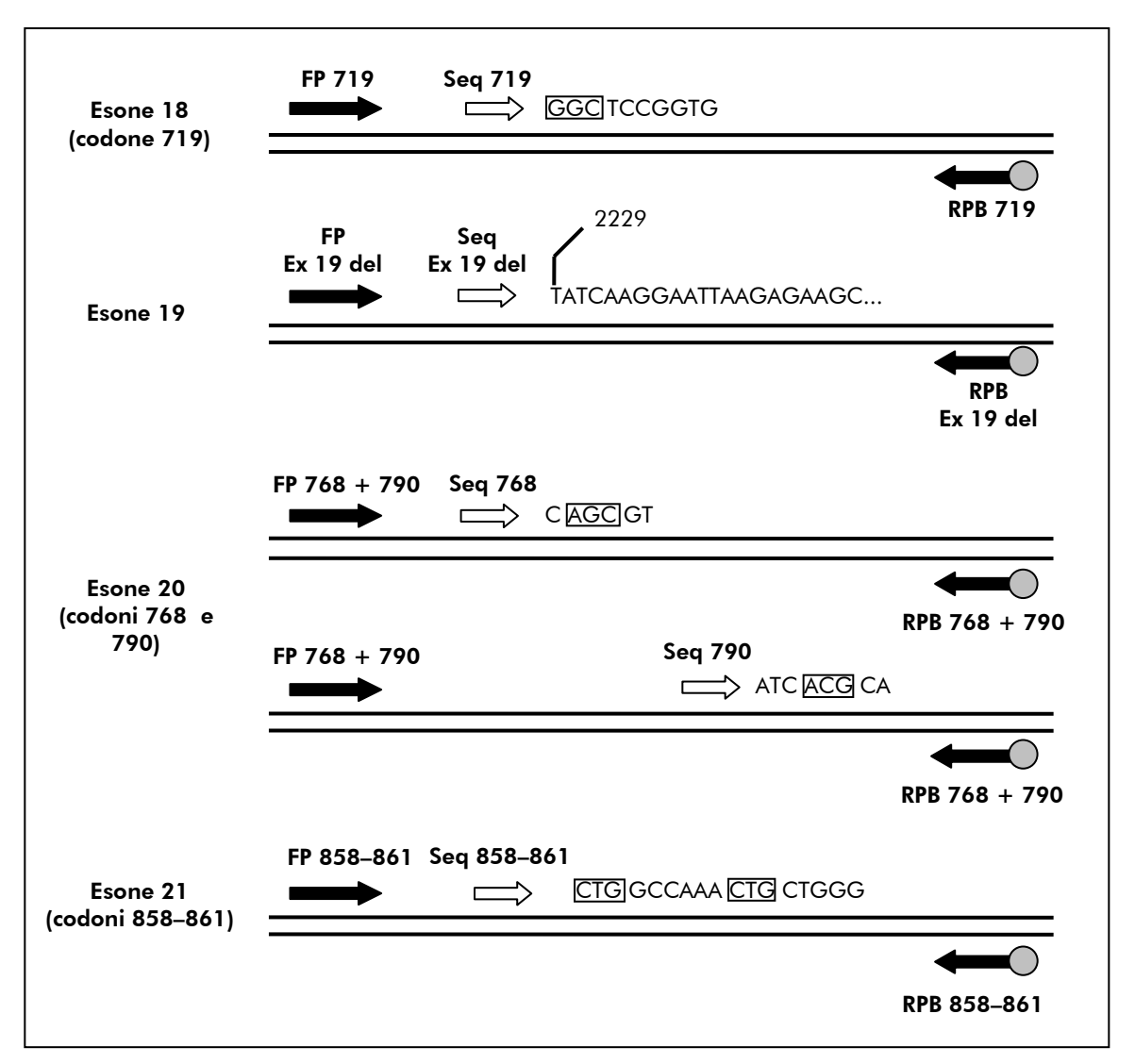

Figura 1. Illustrazione del dosaggio EGFR. La sequenza indicata è la sequenza analizzata per un campione wild-type. FP: Forward PCR Primer (primer in avanti per PCR); RPB: Reverse PCR Primer (primer inverso per PCR) (B indica biotinilazione); **Seq**: primer di sequenziamento.

# <span id="page-5-0"></span>Principio della procedura

Il flusso di lavoro seguente illustra la procedura del dosaggio. Dopo aver eseguito la PCR con i primer target per gli esoni 18, 19, 20 e 21, gli ampliconi sono immobilizzati su grani di streptavidina (Streptavidin Sepharose® High Performance). Viene generato il DNA a filamento singolo e si assiste all'annealing dei primer di sequenziamento con il DNA. A questo punto i campioni vengono analizzati sul sistema PyroMark Q24 utilizzando un file di configurazione del processo e un file del processo.

Per analizzare il processo è preferibile utilizzare EGFR Plug-in Report, È possibile richiedere l'EGFR Plug-in Report tramite e-mail all'indirizzo pyro.plugin@qiagen.com.

È tuttavia possibile analizzare il processo anche utilizzando lo strumento analitico integrato nel sistema PyroMark Q24. Dopo il processo, è possibile modificare la sequenza da analizzare (campo "Sequence to Analyze") per rilevare differenti delezioni nell'esone 19 e mutazioni rare negli altri esoni (vedere "Protocollo [6: analisi di un processo PyroMark Q24](#page-30-0)", pagina [31\)](#page-30-0).

Nota: rispetto alla revisione R1 del *Manuale del kit* therascreen *EGFR Pyro*, sono state apportate alcune piccole modifiche al flusso di lavoro (vedere "Protocollo [4: preparazione dei campioni prima dell](#page-23-0)'analisi di [pirosequenziamento sul sistema PyroMark Q24](#page-23-0)", pagina [24\)](#page-23-0).

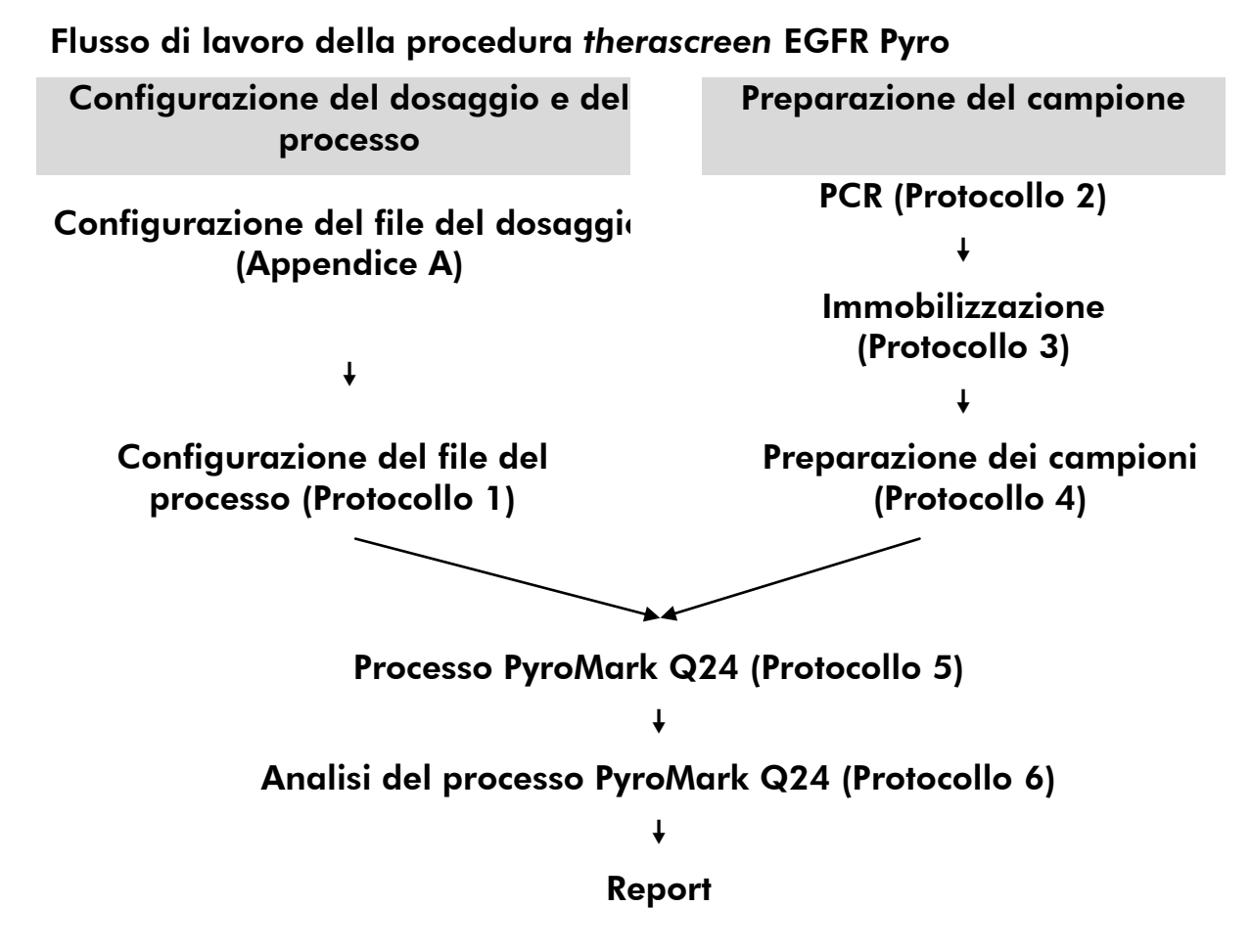

#### <span id="page-6-0"></span>**Controlli**

Il DNA di controllo non metilato è incluso nel prodotto come controllo positivo per la PCR e le reazioni di sequenziamento. Tale DNA di controllo ha un genotipo wild-type nelle regioni sequenziate da questo kit. La sua funzione è garantire una corretta interpretazione dei risultati e una corretta identificazione delle mutazioni di basso livello (vedere "[Interpretazione dei risultati](#page-33-0)", pagina [34\)](#page-33-0). Includere un campione con il DNA di controllo non metilato per ogni dosaggio in ogni processo di pirosequenziamento.

È inoltre necessario includere un controllo negativo (senza DNA templato) in ogni configurazione PCR con almeno un dosaggio.

# <span id="page-7-0"></span>Materiale fornito

## <span id="page-7-1"></span>Contenuto del kit

### Kit *therascreen* EGFR Pyro (scatola 1/2)

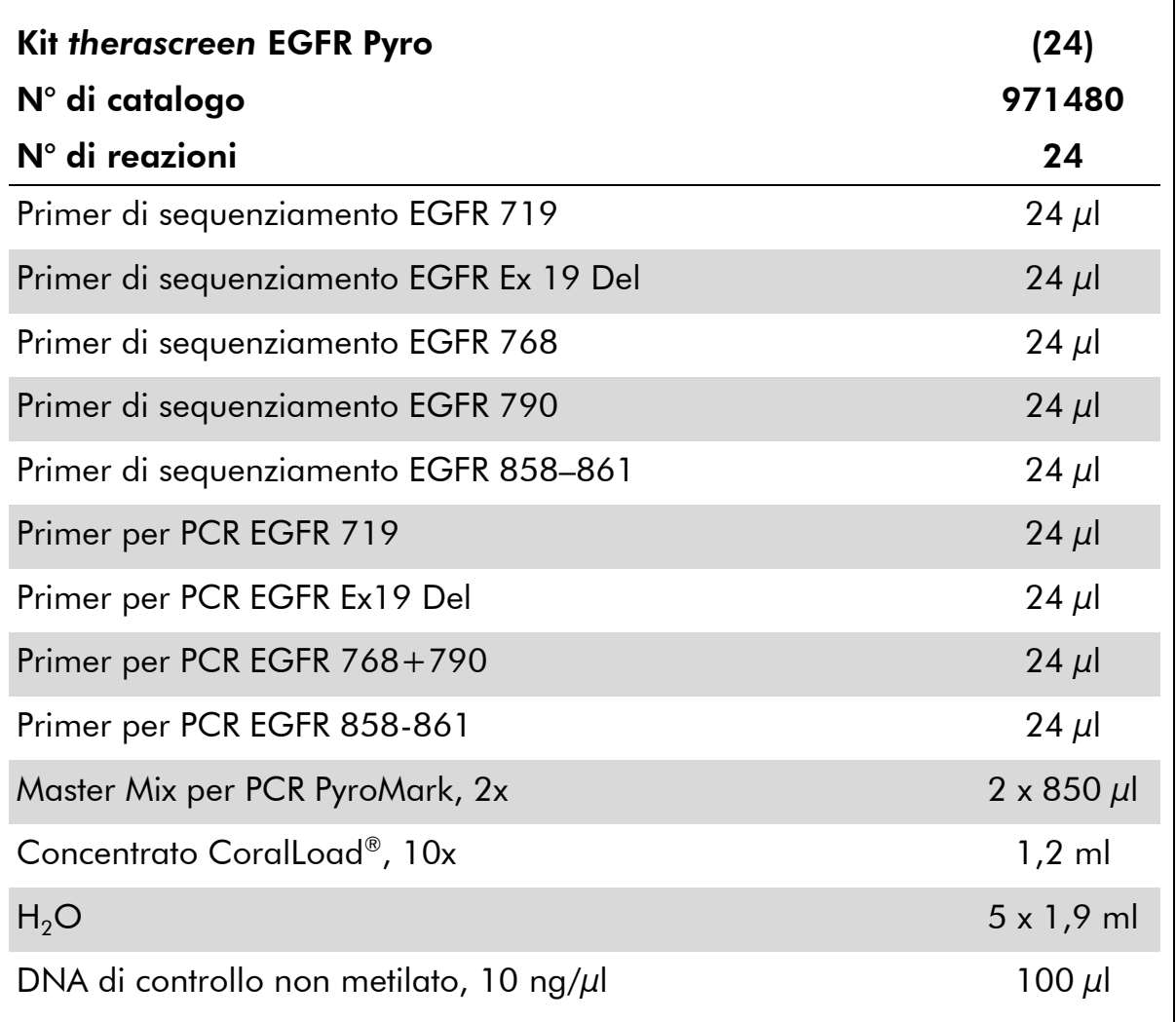

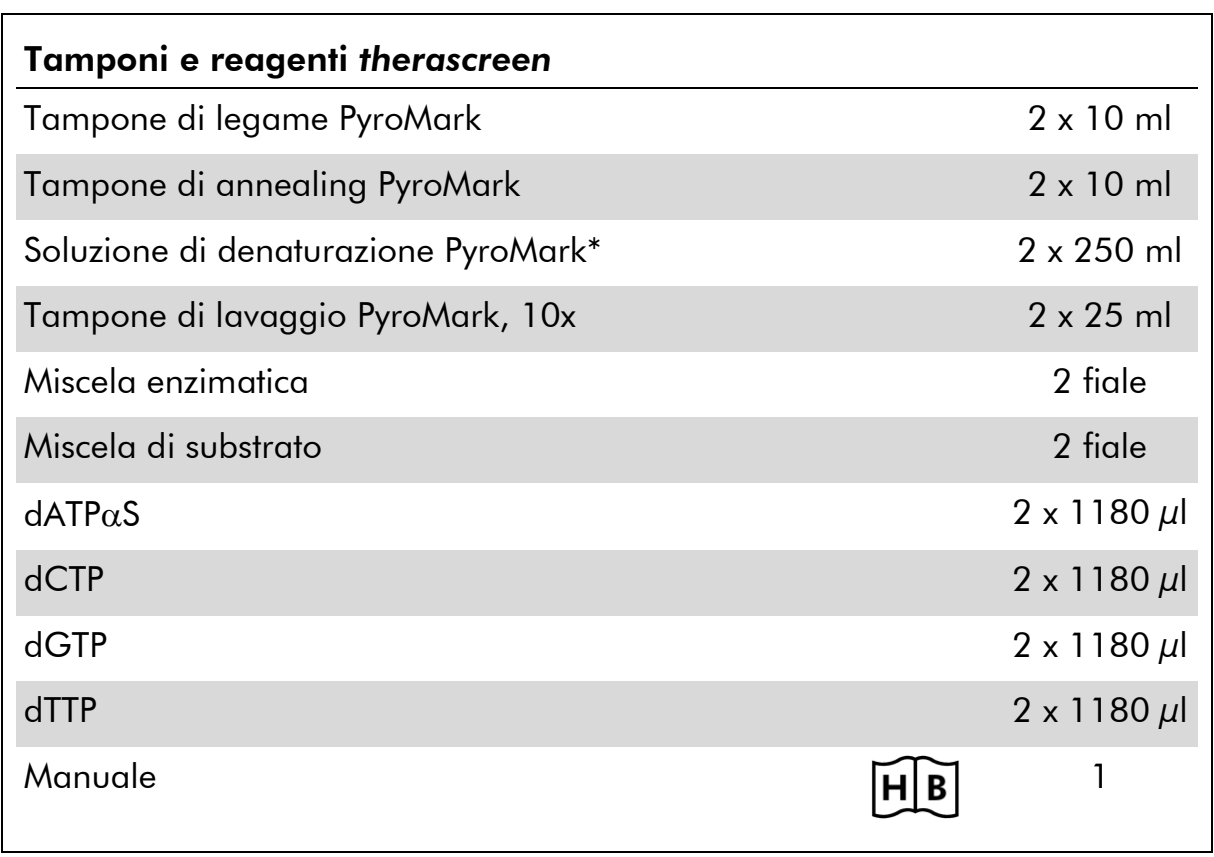

### Tamponi e reagenti *therascreen* (scatola 2/2)

\* Contiene idrossido di sodio.

# <span id="page-9-0"></span>Materiale necessario ma non fornito

Durante la manipolazione di sostanze chimiche, indossare sempre un camice da laboratorio, guanti monouso e occhiali protettivi. Per maggiori informazioni, consultare le schede tecniche di sicurezza (Safety Data Sheets, SDS), disponibili presso il fornitore del prodotto.

- Kit di isolamento del DNA (vedere "[Isolamento del DNA](#page-14-1)", pagina [15\)](#page-14-1)
- $\blacksquare$  Pipette (regolabili)\*
- **Puntali per pipette sterili (con filtri per l'allestimento PCR)**
- **Microcentrifuga da tavolo\***
- Termociclatore\* e provette per PCR idonee
- Streptavidin Sepharose High Performance (GE Healthcare, n° di catalogo 17-5113-01; www.gelifesciences.com)
- **PyroMark Q24** (n° di catalogo 9001513 o 9001514)<sup>\*†</sup>
- Software PyroMark Q24 (n° di catalogo 9019063 o 9019062)<sup>†</sup>
- **Piastra PyroMark Q24** (n° di catalogo 979301)<sup>†</sup>
- Cartuccia PyroMark Q24 (n<sup>o</sup> di catalogo 979302)<sup>†</sup>
- Stazione di lavoro per il vuoto PyroMark Q24 (n<sup>o</sup> di catalogo 9001515 o 9001517)\*†
- Blocco riscaldante<sup>\*</sup> in grado di raggiungere 80°C
- **Piastra per PCR a 24 pozzetti o strisce**
- $\blacksquare$  Tappi per strisce
- Acqua altamente depurata (Milli-Q<sup>®</sup> 18,2 M $\Omega$  x cm o equivalente).

Nota: il kit contiene una quantità di acqua sufficiente per la PCR, l'immobilizzazione del DNA e il dissolvimento della miscela enzimatica e della miscela di substrato; è necessario reperire altra acqua altamente depurata per la diluizione del tampone di lavaggio PyroMark 10x.

Etanolo (70%)‡

‡ Non utilizzare alcol denaturato, che contiene altre sostanze come il metanolo o il metiletilchetone (MEK).

<sup>\*</sup> Assicurarsi che tutti gli strumenti siano stati controllati e calibrati nel rispetto delle istruzioni del produttore.

<sup>†</sup> Con marchio CE-IVD, conforme alla Direttiva UE 98/79/CE. Tutti gli altri prodotti citati non hanno il marchio CE-IVD in base alla Direttiva UE 98/79/CE.

#### <span id="page-10-2"></span>Miscelatori per piastre raccomandati

Con il kit *therascreen* EGFR Pyro è consigliabile utilizzare i miscelatori per piastre elencati nella Tabella 1.

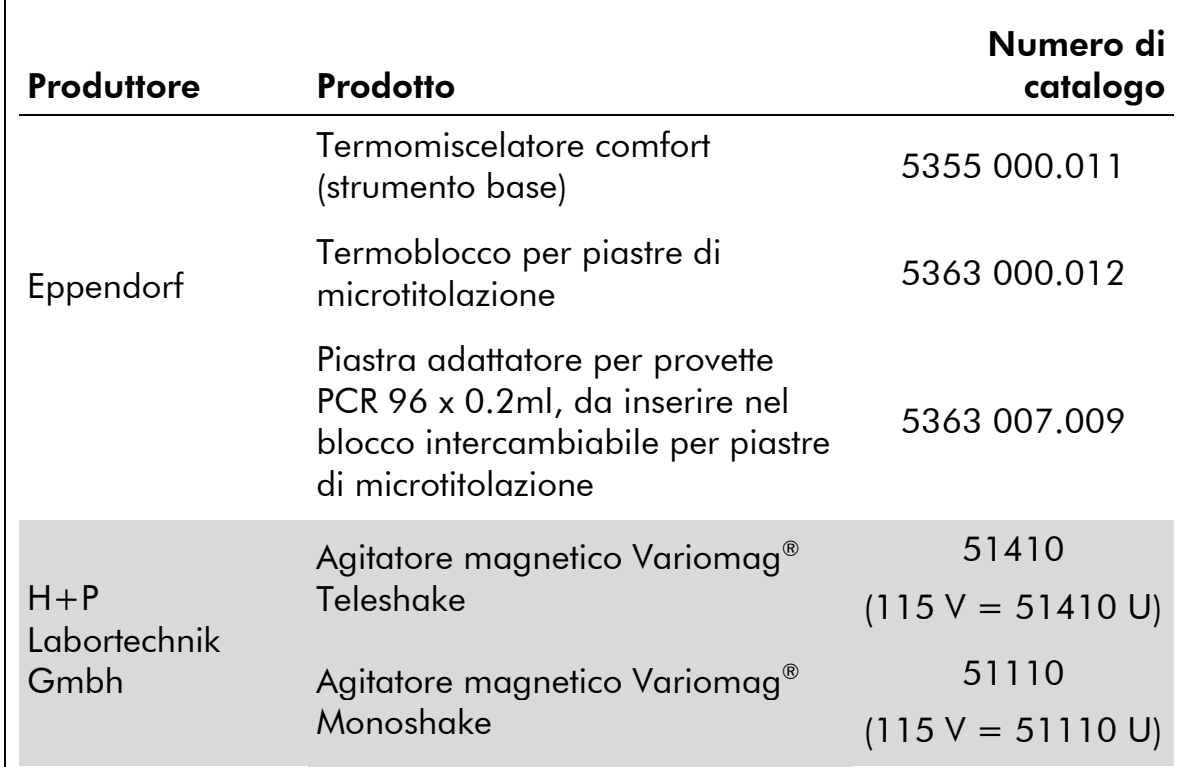

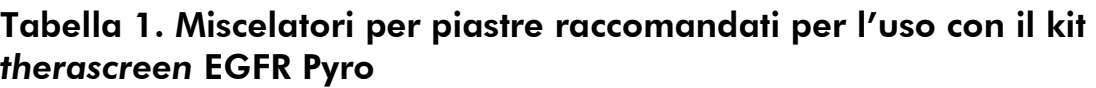

### <span id="page-10-0"></span>Avvertenze e precauzioni

Per uso diagnostico in vitro

### <span id="page-10-1"></span>Informazioni per la sicurezza

Durante la manipolazione di sostanze chimiche, indossare sempre un camice da laboratorio, guanti monouso e occhiali protettivi. Per maggiori informazioni, consultare le schede tecniche di sicurezza (Safety Data Sheets, SDS) corrispondenti. Le schede sono disponibili online nel pratico formato PDF sul sito www.qiagen.com/safety. Qui è possibile cercare, visualizzare e stampare le schede SDS per ognuno dei kit e dei componenti dei kit QIAGEN.

Le seguenti frasi precauzionali e di rischio sono valide per i componenti del kit *therascreen* EGFR Pyro.

#### <span id="page-11-0"></span>PyroMark Denaturation Solution

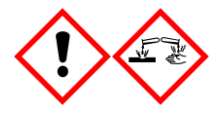

Attenzione! Provoca irritazione cutanea. Provoca grave irritazione oculare. Può essere corrosivo per i metalli. Assorbire la fuoriuscita per evitare danni materiali. Conservare soltanto nel contenitore originale. Indossare guanti/ indumenti protettivi/ Proteggere gli occhi/ il viso.

#### PyroMark Enzyme Mixture

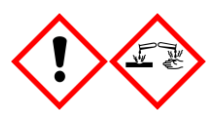

Contiene: (R\*,R\*)-1,4-Dimercaptobutane-2,3-diol; acetic acid. Pericolo! Provoca irritazione cutanea. Provoca gravi lesioni oculari. IN CASO DI CONTATTO CON GLI OCCHI: sciacquare accuratamente per parecchi minuti. Togliere le eventuali lenti a contatto se è agevole farlo. Continuare a sciacquare. In caso di esposizione o possibile esposizione: Contattare un CENTRO ANTIVELENI o un dottore/medico. Togliersi di dosso gli indumenti contaminati e lavarli prima di riutilizzarli. Indossare guanti/ indumenti protettivi/ Proteggere gli occhi/ il viso.

#### PyroMark Substrate Mixture

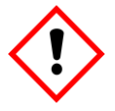

Contiene: acetic acid. Attenzione! Provoca irritazione cutanea. Provoca grave irritazione oculare. Se l'irritazione degli occhi persiste, consultare un medico. Togliersi di dosso gli indumenti contaminati e lavarli prima di riutilizzarli. Indossare guanti/ indumenti protettivi/ Proteggere gli occhi/ il viso.

### Precauzioni generali

Nota: L'utente deve prestare sempre attenzione alle seguenti precauzioni.

- Per ottenere risultati ottimali, è necessario osservare scrupolosamente le istruzioni fornite nel manuale utente. La diluizione dei reagenti, salvo con le modalità descritte in questo manuale, è sconsigliata in quanto potrebbe determinare un decadimento delle prestazioni.
- Rispetto alla revisione R1 del *Manuale del kit* therascreen *EGFR Pyro*, sono state apportate alcune piccole modifiche al flusso di lavoro (vedere "Protocollo [4: preparazione dei campioni prima dell](#page-23-0)'analisi di [pirosequenziamento sul sistema PyroMark Q24](#page-23-0)", pagina [24\)](#page-23-0).
- I l componenti di questo prodotto sono sufficienti per analizzare 24 reazioni in un massimo di 5 processi indipendenti.
- Utilizzare puntali per pipette sterili con filtri (per la configurazione della PCR).
- Conservare ed estrarre il materiale positivo (campioni, controlli positivi e ampliconi) separatamente da tutti gli altri reagenti; aggiungere questi componenti alla miscela di reazione in un'area del laboratorio separata fisicamente.
- Scongelare completamente tutti i componenti a temperatura ambiente (15–25°C) prima di iniziare un test.
- Dopo lo scongelamento, miscelare i componenti (pipettando più volte su e giù o agitando in vortex ad impulsi) e centrifugare brevemente.
- I litisultati errati non possono essere utilizzati come base per una valutazione dello stato mutazionale.

# <span id="page-12-0"></span>Conservazione e manipolazione dei reagenti

Il kit *therascreen* EGFR Pyro viene consegnato in due scatole. Il contenuto della scatola 1/2 del kit *therascreen* EGFR Pyro viene conservato in ghiaccio secco durante la spedizione. Subito dopo la consegna, conservare i reagenti PyroMark PCR Master Mix, concentrato CoralLoad, DNA di controllo non metilato e tutti i primer a una temperatura compresa tra -30 e -15°C.

La scatola 2/2 dei buffer e dei reagenti *therascreen* contenente tamponi, miscela enzimatica, miscela di substrato, dATP $\alpha$ S, dCTP, dGTP e dTTP (ovvero, i reagenti per l'analisi di Pyrosequencing® ) viene spedita in confezioni refrigerate. Conservare questi componenti a 2–8°C dal momento della consegna. Per ridurre al minimo la perdita di attività, è consigliabile conservare sia la miscela enzimatica che la miscela di substrato nelle fiale originali.

Le miscele enzimatiche e di substrato ricostituite sono stabili per almeno 10 giorni a 2–8°C. Dopo la ricostituzione, è possibile congelare le miscele enzimatiche e di substrato e conservarle nelle fiale originali a una temperatura compresa tra –30 e –15°C. I reagenti congelati non devono essere sottoposti a più di 3 cicli di congelamento-scongelamento.

Nota: I nucleotidi non devono essere congelati.

Il kit *therascreen* EGFR Pyro è stabile fino alla data di scadenza indicata, se conservato alle condizioni raccomandate.

# <span id="page-12-1"></span>Conservazione e manipolazione dei campioni

Tutti i campioni devono essere trattati come materiale potenzialmente infettivo.

Il materiale campione è DNA umano estratto da sangue o da campioni fissati in formalina e inclusi in paraffina (formalin-fixed paraffin-embedded, FFPE).

Non è consentito l'uso di campioni umani prelevati da soggetti in cura con eparina. I campioni ematici raccolti in provette contenenti eparina come anticoagulante non devono essere utilizzati. L'eparina compromette la PCR.

# <span id="page-14-0"></span>Procedura

### <span id="page-14-1"></span>Isolamento del DNA

Le prestazioni del sistema sono state determinate utilizzando i kit EZ1® DNA Tissue e QIAamp® DNA FFPE Tissue per l'estrazione del DNA umano a partire da campioni tumorali FFPE. Per quanto riguarda il sistema del kit QIAamp DSP DNA Blood Mini, le prestazioni sono state determinate utilizzando campioni ematici di donatori sani arricchiti con cellule tumorali.

Per la purificazione del DNA ottenuto dai tipi di campioni umani idonei all'uso con il kit *therascreen* EGFR Pyro, è consigliabile utilizzare i kit QIAGEN® indicati nella Tabella 2. Eseguire la purificazione del DNA nel rispetto delle istruzioni contenute nei manuali dei kit.

#### Tabella 2. Kit per la purificazione del DNA consigliati per l'uso con il kit *therascreen* EGFR Pyro

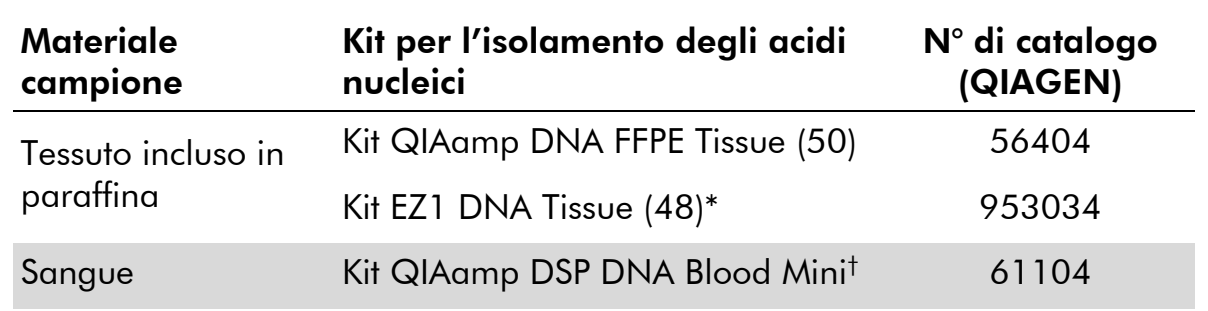

Seguire il protocollo per l'uso con tessuto incluso in paraffina. Il kit EZ1 DNA Tissue deve essere utilizzato unitamente a EZ1 Advanced (n° di cat. 9001410 o 9001411) ed a EZ1 Advanced DNA Paraffin Section Card (n° di cat. 9018298), con EZ1 Advanced XL (n° di cat. 9001492) ed EZ1 Advanced XL DNA Paraffin Section Card (n° di cat. 9018700), oppure con BioRobot® EZ1 (n° di cat. 9000705; fuori commercio) ed EZ1 DNA Paraffin Section Card (n° di cat. 9015862).

† Con marchio CE-IVD, conforme alla Direttiva UE 98/79/CE.

## <span id="page-15-0"></span>Protocollo 1: configurazione del processo per il sistema PyroMark Q24

#### Punti importanti prima di iniziare

 Se necessario, è possibile confermare il valore LOB utilizzando un campione wild-type per generare un'intera piastra di risultati. Per maggiori dettagli, fare riferimento al documento di indirizzo CLSI Guideline EP17-A "Protocol for determination of limits of detection and limits of quantitation; approved guideline".

#### Prima di iniziare

 Se l'EGFR Plug-in Report non è stato installato, creare una configurazione del dosaggio (vedere l'Appendice A, pagina [56\)](#page-55-0). Questa operazione deve essere eseguita una sola volta, prima di eseguire i dosaggi *therascreen* EGFR Pyro per la prima volta. Se l'EGFR Plug-in Report è stato installato, è possibile utilizzare le configurazioni dei dosaggi predefinite, disponibili nel browser dei collegamenti del software PyroMark Q24, nel percorso "Example Files/PyroMark Setups/KRAS". È possibile richiedere l'EGFR Plugin Report tramite e-mail all'indirizzo pyro.plugin@qiagen.com.

#### Procedura

- 1. Fare clic su **U** nella barra degli strumenti. Viene creato un nuovo file di processo.
- 2. Immettere i parametri del processo (vedere "[Parametri del](#page-17-0)  [processo](#page-17-0)", pagina [18\)](#page-17-0).
- 3. Allestire la piastra aggiungendo i dosaggi per le 5 diverse reazioni di sequenziamento nei pozzetti che corrispondono ai campioni da analizzare.

Nota: è necessario includere un campione di controllo negativo (senza DNA templato) in ogni configurazione PCR con almeno un dosaggio.

Nota: includere un campione con il DNA di controllo non metilato per ogni dosaggio in ogni processo di pirosequenziamento (vedere "[Controlli](#page-6-0)", pagina [11\)](#page-10-2).

4. Quando il processo è configurato e pronto per essere avviato sul sistema PyroMark Q24, stampare un elenco dei volumi richiesti per la miscela enzimatica, la miscela di substrato e i nucleotidi, quindi stampare la configurazione della piastra. Selezionare "Pre Run Information" (Informazioni pre-elaborazione) dal menu "Tools" (Strumenti) e, quando viene visualizzato il report, fare clic su  $\triangleq$ .

#### 5. Chiudere il file di processo e copiarlo su una penna USB (fornita con il sistema) utilizzando Windows® Explorer.

Nota: La stampa delle informazioni pre-elaborazione può essere utilizzata come modello per la configurazione del campione (vedere "[Protocollo](#page-21-0) 3: [immobilizzazione dei prodotti della PCR su grani Streptavidin Sepharose](#page-21-0)  [High Performance](#page-21-0)", pagina [22\)](#page-21-0).

Per avviare l'elaborazione della piastra sul sistema PyroMark Q24, vedere "Protocollo [5: esecuzione del sistema PyroMark Q24](#page-27-0)", pagina [28.](#page-27-0)

#### <span id="page-17-0"></span>Parametri del processo

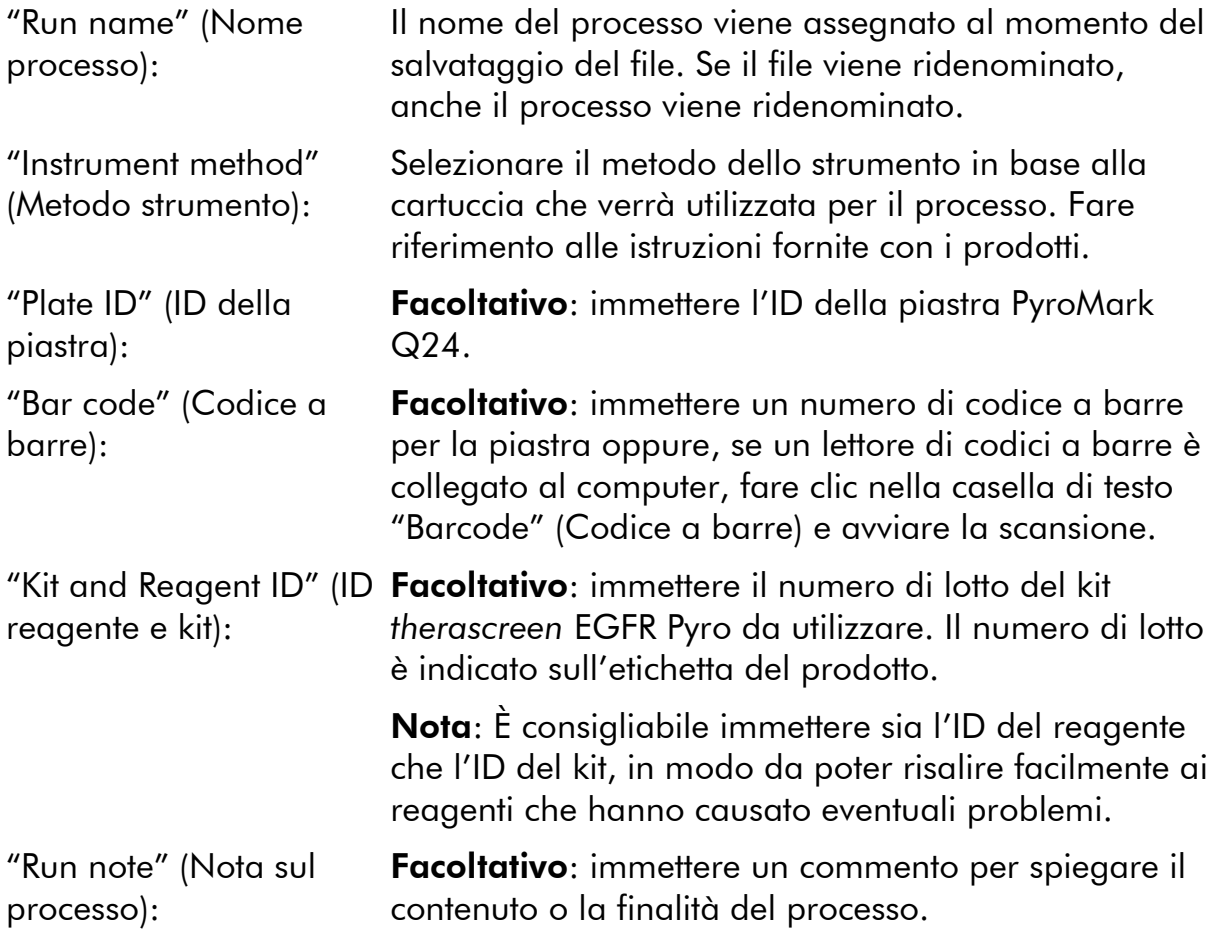

#### Aggiungere i file dei dosaggi

Per aggiungere un dosaggio in un pozzetto, sono disponibili due alternative:

- Fare clic con il pulsante destro del mouse sul pozzetto, quindi selezionare "Load Assay" (Carica dosaggio) dal menu di scelta rapida.
- Selezionare il dosaggio nel browser dei collegamenti, quindi fare clic e trascinare il dosaggio fino al pozzetto.

Il colore del pozzetto cambia a seconda del dosaggio caricato.

#### Immettere gli ID dei campioni e le note

Per immettere l'ID di un campione o una nota, selezionare la cella e inserire il testo.

Per modificare l'ID di un campione o una nota, selezionare la cella (verrà selezionato il contenuto corrente) oppure fare doppio clic sulla cella.

## <span id="page-18-0"></span>Protocollo 2: analisi PCR con i reagenti per PCR inclusi nel kit *therascreen* EGFR Pyro

Questo protocollo prevede l'uso dei primer *therascreen* EGFR Pyro per eseguire 4 distinte amplificazioni PCR di regioni contenenti il codone 719 (esone 18), i codoni 768 e 790 (esone 20), i codoni 858–861 (esone 21) o le delezioni e le mutazioni complesse nell'esone 19.

#### Punti importanti prima di iniziare

- $\blacksquare$  La DNA polimerasi HotStarTaq® contenuta nel Master Mix PyroMark necessita di una fase di attivazione di 15 minuti a 95°C.
- Preparare tutte le miscele di reazione in un'area del laboratorio separata dall'area in cui si esegue la purificazione del DNA, l'aggiunta del DNA templato alla PCR, l'analisi del prodotto della PCR o la preparazione dei campioni prima dell'analisi Pyrosequencing.
- Utilizzare puntali monouso contenenti filtri idrofobici per ridurre al minimo la contaminazione crociata.

#### Prima di iniziare

- **Prima di aprire le provette con i primer per PCR, centrifugare brevemente** per fare depositare il contenuto sul fondo delle provette.
- Se necessario, correggere la concentrazione del DNA del campione e del controllo fino a  $0.4-2$  ng/ $\mu$ l.

#### Procedura

- 1. Scongelare tutti i componenti necessari (vedere la Tabella 3). Miscelare con cura prima dell'uso.
- 2. Preparare una miscela di reazione per ogni set di primer per PCR, facendo riferimento alla Tabella 3.

La miscela di reazione contiene in genere tutti i componenti necessari per la PCR, tranne il campione.

Preparare un volume maggiorato rispetto alla miscela di reazione richiesta per il numero totale di dosaggi PCR da eseguire.

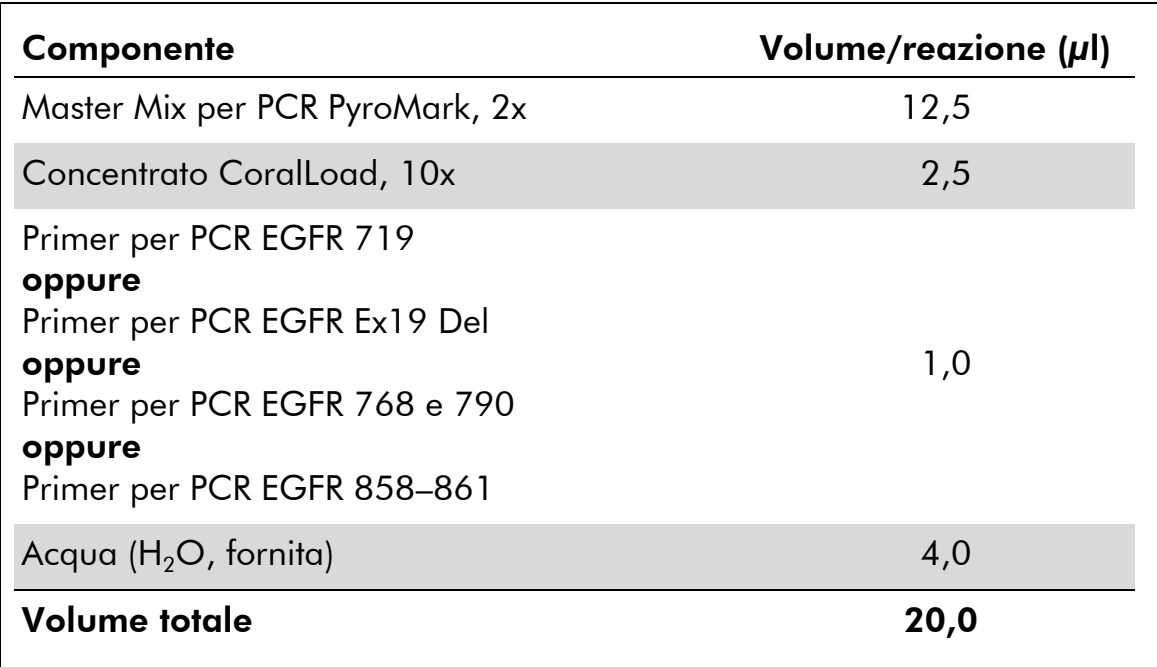

#### Tabella 3. Preparazione della miscela di reazione per ogni set di primer per PCR

#### 3. Mescolare la miscela di reazione accuratamente, quindi aliquotare 20 µl in ogni provetta per PCR.

Non è necessario conservare le provette per PCR su ghiaccio, in quanto la DNA polimerasi HotStarTaq è inattiva a temperatura ambiente.

#### 4. Aggiungere 5 µl di DNA templato (2–10 ng di DNA genomico) nelle singole provette per PCR (vedere la Tabella 4), quindi miscelare con cura.

Nota: è necessario includere un campione di controllo negativo (senza DNA templato) in ogni configurazione PCR con almeno un dosaggio.

Nota: includere un campione con il DNA di controllo non metilato per ogni dosaggio in ogni processo di pirosequenziamento (vedere "[Controlli](#page-6-0)", pagina [7\)](#page-6-0).

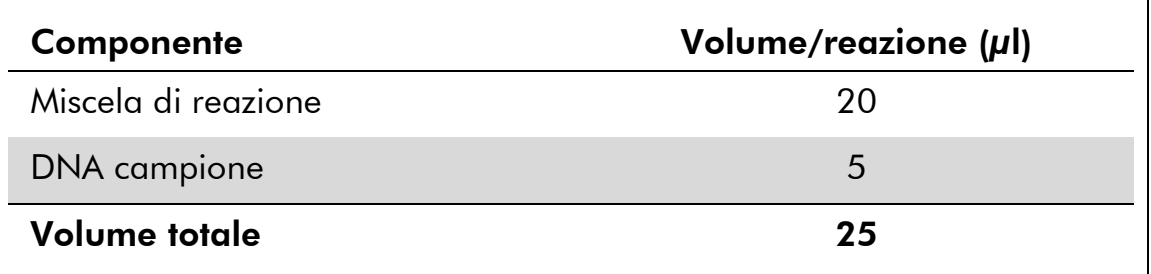

#### Tabella 4. Preparazione della PCR

5. Programmare il termociclatore nel rispetto delle istruzioni del produttore, adottando le condizioni descritte nella Tabella 5.

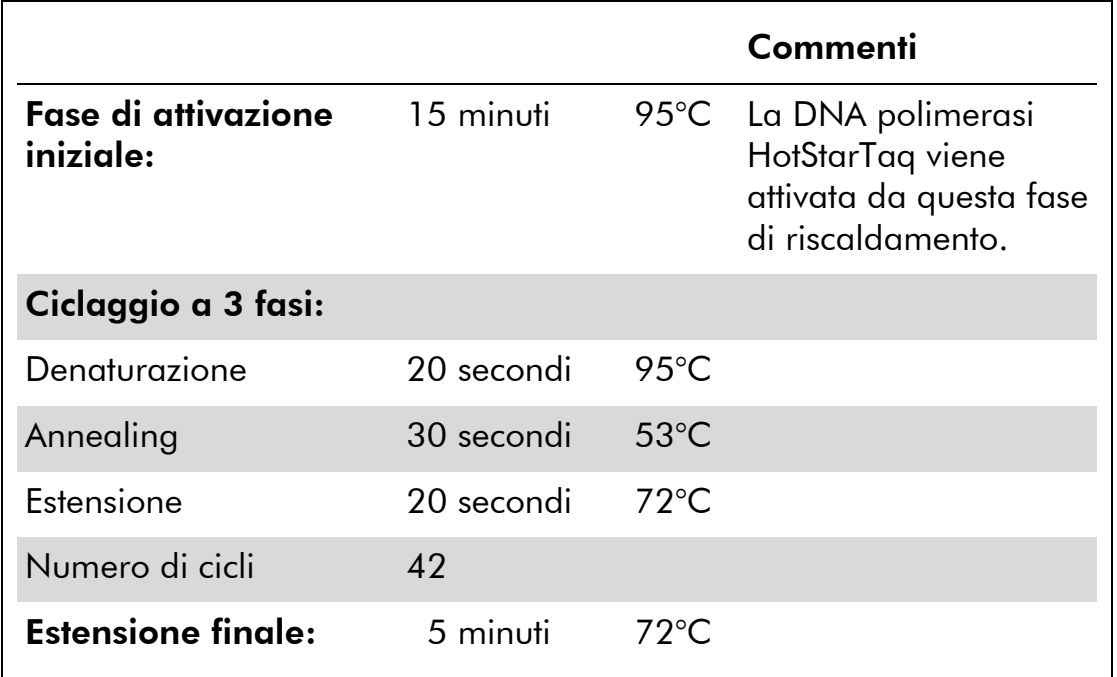

#### Tabella 5. Protocollo di ciclaggio ottimizzato

- 6. Posizionare le provette PCR nel termociclatore e avviare il programma di ciclaggio.
- 7. Dopo l'amplificazione, procedere con il "[Protocollo](#page-21-0) 3: [immobilizzazione dei prodotti della PCR su grani Streptavidin](#page-21-0)  [Sepharose High Performance](#page-21-0)", pagina [22.](#page-21-0)

### <span id="page-21-0"></span>Protocollo 3: immobilizzazione dei prodotti della PCR su grani Streptavidin Sepharose High Performance

Questo protocollo prevede l'immobilizzazione del DNA templato su grani Streptavidin Sepharose High Performance (GE Healthcare) prima dell'analisi con il sistema PyroMark Q24.

#### Prima di iniziare

 Prima di iniziare, attendere che tutti i reagenti e le soluzioni raggiungano la temperatura ambiente (15–25°C).

#### Procedura

- 1. Agitare delicatamente il flacone contenente i grani Streptavidin Sepharose High Performance finché la soluzione appare omogenea.
- 2. Preparare una soluzione Master Mix per l'immobilizzazione del DNA seguendo le istruzioni della Tabella 6. Preparare un volume maggiorato del 10% rispetto al volume necessario per il numero totale di reazioni da eseguire.

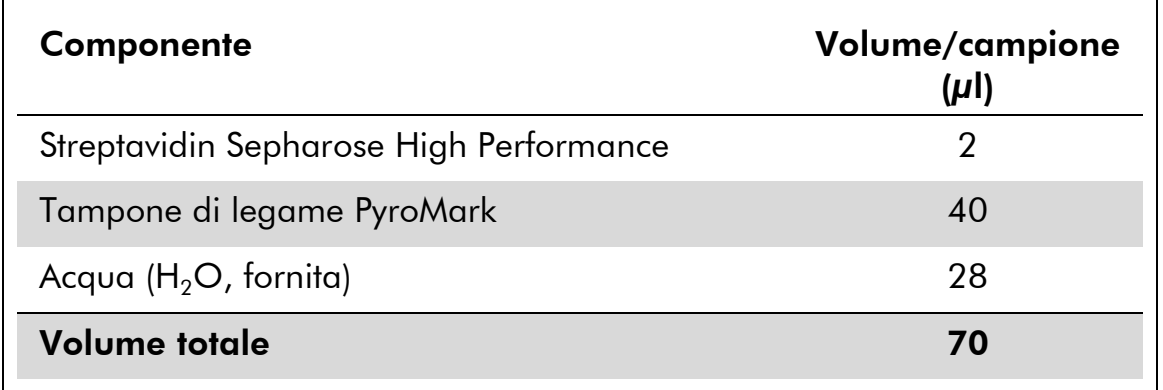

#### Tabella 6. Soluzione Master Mix per l'immobilizzazione del DNA

- 3. Aggiungere 70 µl della soluzione Master Mix nei pozzetti della piastra per PCR a 24 pozzetti o nelle strisce, in base alla configurazione del processo (vedere "Protocollo [1: configurazione](#page-15-0)  [del processo per il sistema PyroMark Q24](#page-15-0)", pagina [16\)](#page-15-0).
- 4. Aggiungere 10 µl di prodotto della PCR biotinilato (ottenuto dal Protocollo 2) in ogni pozzetto contenente la soluzione Master Mix, in base alla configurazione del processo (vedere "[Protocollo](#page-15-0) 1: [configurazione del processo per il sistema PyroMark Q24](#page-15-0)", pagina [16\)](#page-15-0).

**Nota**: Ogni pozzetto dovrebbe contenere un volume totale pari a 80  $\mu$ l, dopo l'aggiunta della soluzione Master Mix e del prodotto della PCR.

5. Sigillare la piastra per PCR (o le strisce) utilizzando i tappi per strisce. Nota: Assicurarsi che il liquido non possa filtrare da un pozzetto all'altro.

#### 6. Agitare la piastra per PCR a temperatura ambiente (15–25°C) per 5–10 minuti a 1400 rpm.

Nota: Nel mentre, allestire la stazione di lavoro per il vuoto PyroMark Q24 per la preparazione dei campioni, secondo le indicazioni contenute nel manuale utente *PyroMark Q24 User Manual*.

7. Passare immediatamente al "Protocollo [4: preparazione dei](#page-23-0)  campioni prima dell'[analisi di pirosequenziamento sul sistema](#page-23-0)  [PyroMark Q24](#page-23-0) ", pagina [24.](#page-23-0)

Nota: i grani Sepharose sedimentano velocemente. La cattura dei grani deve avvenire immediatamente dopo l'agitazione.

Se è trascorso più di 1 minuto dall'agitazione della piastra (o delle strisce), agitare di nuovo per 1 minuto prima di catturare i grani.

## <span id="page-23-0"></span>Protocollo 4: preparazione dei campioni prima dell'analisi di pirosequenziamento sul sistema PyroMark Q24

Questo protocollo prevede la preparazione del DNA a filamento singolo e l'annealing del primer di sequenziamento con il templato prima dell'analisi Pyrosequencing sullo strumento PyroMark Q24.

#### Punti importanti prima di iniziare

- Prima di aprire le provette con i primer di sequenziamento, centrifugare brevemente per fare depositare il contenuto sul fondo delle provette.
- Aggiungere i 5 diversi primer di sequenziamento secondo lo stesso schema impostato per la piastra nella configurazione del processo (vedere "Protocollo [1: configurazione del processo per il sistema PyroMark](#page-15-0) [Q24](#page-15-0)", pagina [16\)](#page-15-0), a seconda della regione prescelta per l'analisi (codone 719 [esone 18], codoni 768 e 790 [esone 20], codoni 858–861 [esone 21], o esone 19).
- Rispetto alla revisione R1 del *Manuale del kit therascreen EGFR Pyro*, sono state apportate alcune piccole modifiche al flusso di lavoro (punto 18). Non abbreviare il periodo di raffreddamento dei campioni dopo averli riscaldati a 80°C.
- Eseguire il test funzionale delle sonde del filtro seguendo le istruzioni fornite nel manuale utente *PyroMark Q24 User Manual* a scadenze regolari e sostituire le sonde del filtro quando indicato.

#### Prima di iniziare

- Posizionare un portapiastre PyroMark Q24 su un blocco preriscaldato a 80°C (da utilizzare al punto [17\)](#page-26-0). Lasciare un secondo portapiastre PyroMark Q24 a temperatura ambiente (15–25°C) (da utilizzare al punto 18).
- Il tampone di lavaggio PyroMark viene fornito in forma concentrata 10x. Prima di utilizzare il concentrato per la prima volta, diluirlo in modo da ottenere una soluzione soluzione di lavoro 1x: a questo scopo, aggiungere 225 ml di acqua altamente depurata per 25 ml di tampone di lavaggio PyroMark 10x (volume finale: 250 ml).

Nota: la soluzione di lavoro Tampone di lavaggio PyroMark 1x è stabile a 2–8°C fino alla data di scadenza indicata.

#### Procedura

1. Diluire una quantità sufficiente di ogni primer di sequenziamento (EGFR 719, EGFR 768, EGFR 790, EGFR 858–861 ed EGFR Exon 19

#### Del) nel tampone di annealing PyroMark, come illustrato nella Tabella 7.

Preparare un volume del primer di sequenziamento diluito maggiorato rispetto al volume necessario per il numero totale di campioni da sottoporre al sequenziamento (sufficiente per il numero di campioni + uno extra).

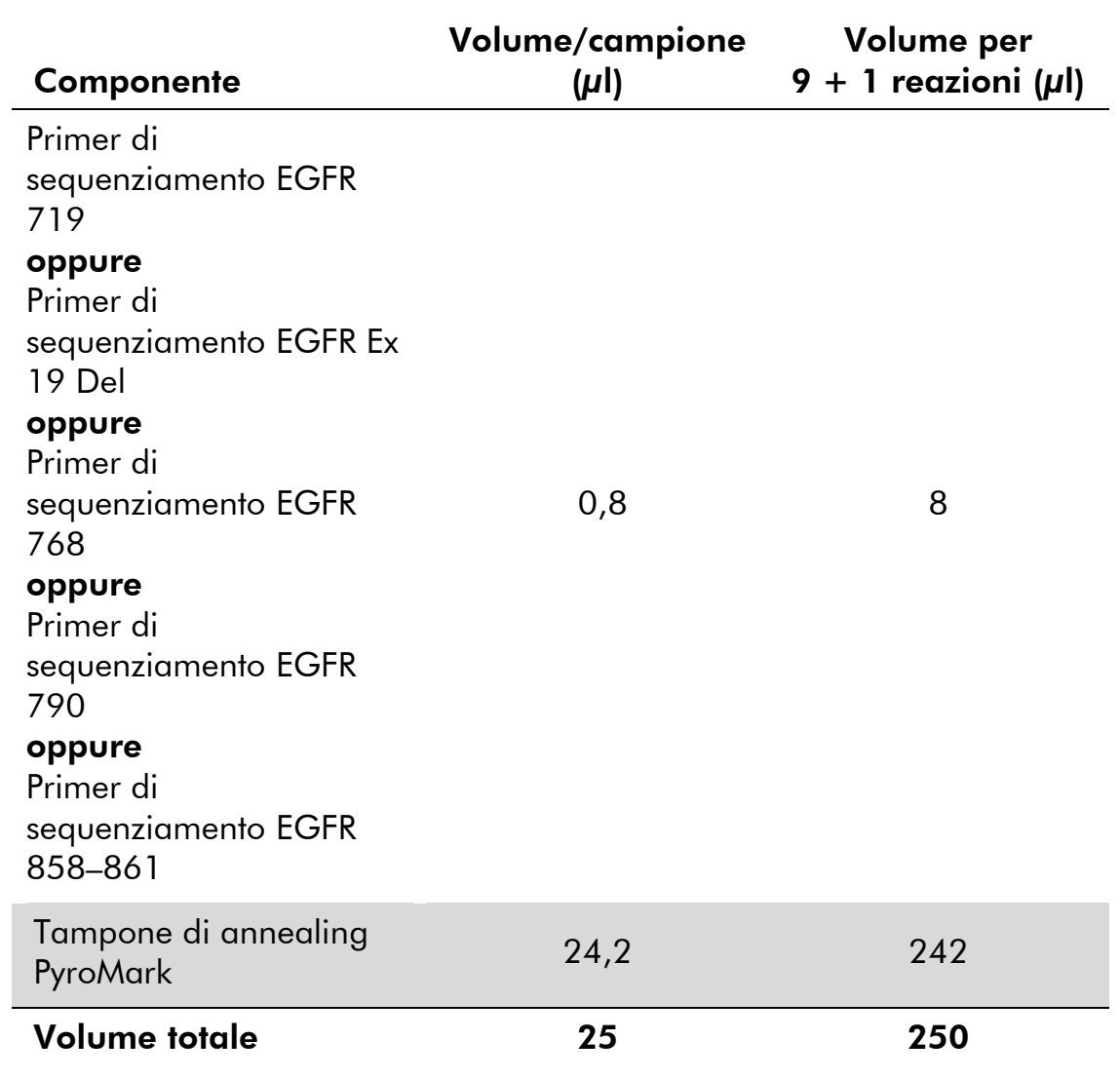

### Tabella 7. Esempio di diluizione dei primer di sequenziamento

2. Aggiungere 25 µl di primer di sequenziamento diluito in ogni pozzetto della piastra PyroMark Q24, in base alla configurazione del processo (vedere "Protocollo [1: configurazione del processo per il](#page-15-0)  [sistema PyroMark Q24](#page-15-0)", pagina [16\)](#page-15-0).

Nota: Conservare uno dei portapiastre PyroMark Q24 (forniti con la stazione di lavoro per il vuoto PyroMark Q24) a temperatura ambiente (15–25°C), in modo da utilizzarlo come sostegno durante la preparazione e il trasferimento della piastra.

3. Appoggiare sul tavolo da lavoro la piastra per PCR (o le strisce) del Protocollo 3 e la piastra PyroMark Q24 (Figura 2).

Nota: Assicurarsi che la piastra abbia lo stesso orientamento che aveva durante il caricamento dei campioni.

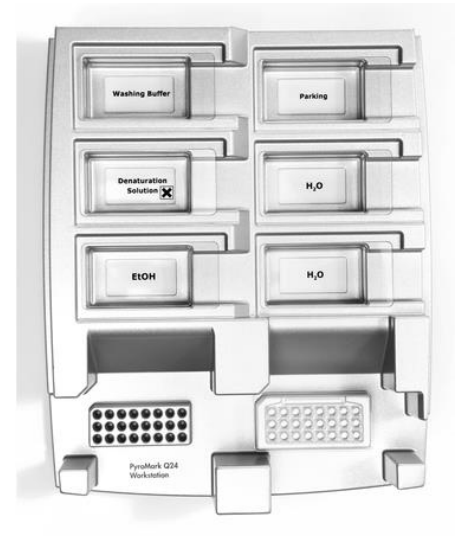

Figura 2. Posizionamento della piastra per PCR (o delle strisce) e della piastra PyroMark Q24 sulla stazione del vuoto.

- 4. Applicare il vuoto allo strumento accendendo l'interruttore del vuoto.
- 5. Immergere delicatamente le sonde del filtro dello strumento del vuoto nella piastra per PCR (o nelle strisce), in modo da catturare i grani contenenti il templato immobilizzato. Tenere le sonde in posizione per 15 secondi. Estrarre lo strumento del vuoto con cautela.

Nota: i grani Sepharose sedimentano velocemente. La cattura dei grani deve avvenire immediatamente dopo l'agitazione.

Se è trascorso più di 1 minuto dall'agitazione della piastra (o delle strisce), agitare di nuovo per 1 minuto prima di catturare i grani.

- 6. Trasferire lo strumento del vuoto nel recipiente che contiene 40 ml di etanolo al 70% (Figura 2). Sciacquare le sonde del filtro per 5 secondi.
- 7. Trasferire lo strumento del vuoto nel recipiente che contiene 40 ml di soluzione di denaturazione (Figura 2). Sciacquare le sonde del filtro per 5 secondi.
- 8. Trasferire lo strumento del vuoto nel recipiente che contiene 50 ml di tampone di lavaggio (Figura 2). Sciacquare le sonde del filtro per 10 secondi.
- 9. Sollevare lo strumento del vuoto e mantenerlo reclinato di oltre 90° in senso verticale per 5 secondi, in modo da drenare tutto il liquido dalle sonde del filtro (Figura 3).

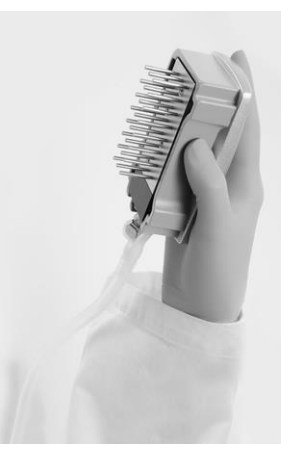

Figura 3. Illustrazione dello strumento del vuoto sollevato di oltre 90° in verticale.

- 10. Tenendo lo strumento del vuoto sopra la piastra PyroMark Q24, chiudere l'interruttore del vuoto sullo strumento (Off).
- 11. Liberare i grani nella piastra PyroMark Q24 immergendo le sonde del filtro nel primer di sequenziamento diluito e muovendo con cautela lo strumento da un lato all'altro.

Nota: fare attenzione a non danneggiare la superficie della piastra PyroMark Q24 graffiandola con le sonde del filtro.

- 12. Trasferire lo strumento del vuoto nel recipiente che contiene l'acqua altamente depurata (Figura 2) e agitare lo strumento per 10 secondi.
- 13. Lavare le sonde del filtro immergendole nell'acqua altamente depurata (Figura 2) e applicando il vuoto. Sciacquare le sonde con 70 ml di acqua altamente depurata.
- 14. Sollevare lo strumento del vuoto e mantenerlo reclinato di oltre 90° in senso verticale per 5 secondi, in modo da drenare tutto il liquido dalle sonde del filtro (Figura 3).
- 15. Chiudere l'interruttore del vuoto sullo strumento (Off), quindi sistemare lo strumento del vuoto nella posizione di sosta (P).
- 16. Spegnere la pompa del vuoto.

Nota: Al termine della giornata di lavoro smaltire il materiale di scarto liquido e le soluzioni residue e verificare che non vi siano polveri o perdite sulla stazione di lavoro per il vuoto PyroMark Q24 (vedere l'Appendice B, pagina [61\)](#page-60-0).

- <span id="page-26-0"></span>17. Riscaldare la piastra PyroMark Q24 contenente i campioni a 80°C per 2 minuti utilizzando il portapiastre PyroMark Q24 preriscaldato.
- 18. Rimuovere la piastra PyroMark Q24 dal portapiastre caldo e posizionarla su un secondo portapiastre PyroMark Q24 a temperatura ambiente (15–25°C), lasciando raffreddare i campioni a temperatura ambiente per 10–15 minuti.
- 19. Procedere con il "Protocollo [5: esecuzione del sistema PyroMark](#page-27-0)  [Q24](#page-27-0)", pagina [28.](#page-27-0)

## <span id="page-27-0"></span>Protocollo 5: esecuzione del sistema PyroMark Q24

Questo protocollo descrive la preparazione e il caricamento dei reagenti PyroMark Gold Q24 sulla cartuccia PyroMark Q24 e l'esecuzione di un processo completo sullo strumento PyroMark Q24. Per informazioni dettagliate sulla configurazione di un processo, fare riferimento al manuale utente *PyroMark Q24 User Manual*.

#### Punti importanti prima di iniziare

 Il report "Pre Run Information" (Informazioni pre-elaborazione), disponibile nel menu "Tools" (Strumenti) durante la configurazione del processo (vedere "Protocollo [1: configurazione del processo per il sistema PyroMark](#page-15-0)  [Q24](#page-15-0)", pagina [16\)](#page-15-0), contiene informazioni relativamente ai volumi dei nucleotidi, del tampone enzimatico e del tampone di substrato che sono necessari per un processo specifico.

#### Prima di iniziare

 Accendere il sistema PyroMark Q24. L'interruttore di alimentazione si trova sul retro dello strumento.

#### Procedura

- 1. Sciogliere le miscele enzimatiche e di substrato liofilizzate in 620 µl di acqua ognuna (H2O, inclusa nel kit).
- 2. Miscelare agitando delicatamente la fiala con un movimento rotatorio.

Nota: non agitare in vortex.

Nota: per verificare che la miscela si sia completamente sciolta, lasciarla riposare a temperatura ambiente (15–25°C) per 5–10 minuti. Prima di riempire la cartuccia PyroMark Q24, assicurarsi che la soluzione non sia torbida. Se i reagenti non devono essere utilizzati immediatamente, conservare le fiale in ghiaccio\* o in frigorifero.

- 3. Attendere che i reagenti e la cartuccia PyroMark Q24 raggiungano la temperatura ambiente (20–25°C).
- 4. Posizionare la cartuccia PyroMark Q24 con l'etichetta rivolta verso l'operatore.

<sup>\*</sup> Durante la manipolazione di sostanze chimiche, indossare sempre un camice da laboratorio, guanti monouso e occhiali protettivi. Per maggiori informazioni, consultare le schede tecniche di sicurezza (Safety Data Sheets, SDS), disponibili presso il fornitore del prodotto.

5. Caricare la cartuccia PyroMark Q24 con i volumi appropriati di nucleotidi, miscela enzimatica e miscela di substrato (Figura 4).

Assicurarsi che non vengano trasferite bolle d'aria dalla pipetta alla cartuccia.

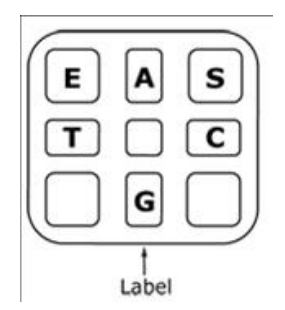

Figura 4. Illustrazione della cartuccia PyroMark Q24 vista dall'alto. Le annotazioni corrispondono all'etichetta sulle fiale dei reagenti. Aggiungere la miscela enzimatica (E), la miscela di substrato (S) e i nucleotidi (A, T, C, G) rispettando i volumi indicati nel report "Pre Run-Information" (Informazioni pre-elaborazione), disponibile nel menu "Tools" (Strumenti) durante la configurazione del processo.

- 6. Aprire lo sportellino della cartuccia e inserire la cartuccia reagenti piena con l'etichetta rivolta verso l'esterno. Spingere la cartuccia completamente verso l'interno e poi verso il basso.
- 7. Verificare che la linea sul lato anteriore della cartuccia sia visibile, quindi chiudere lo sportellino.
- 8. Aprire il telaio portapiastra e posizionare la piastra sul blocco riscaldante.
- 9. Chiudere il telaio portapiastra e il coperchio dello strumento.
- 10. Inserire la penna USB (contenente il file del processo) nella porta USB sul lato anteriore dello strumento.

Nota: non rimuovere la penna USB prima che il processo sia terminato.

- 11. Selezionare "Run" (Elabora) nel menu principale (utilizzare i pulsanti  $\triangle$  e  $\triangledown$  dello schermo), quindi premere "OK".
- 12. Selezionare il file del processo utilizzando i pulsanti  $\rightarrow$  e  $\rightarrow$  dello schermo.

Nota: Per visualizzare il contenuto di una cartella, selezionare la cartella desiderata e premere "Select" (Seleziona). Per tornare alla vista precedente, premere"Back" (Indietro).

- 13. Dopo avere selezionato il file del processo, premere "Select" (Seleziona) per avviare l'elaborazione.
- 14. Quando il processo è terminato e lo strumento conferma che il file del processo è stato salvato sulla penna USB, premere "Close" (Chiudi).
- 15. Rimuovere la penna USB.
- 16. Aprire il coperchio dello strumento.
- 17. Aprire lo sportellino della cartuccia e rimuovere la cartuccia reagenti sollevandola e tirando verso l'esterno.
- 18. Chiudere lo sportellino.
- 19. Aprire il telaio portapiastra e rimuovere la piastra dal blocco riscaldante.
- 20. Chiudere il telaio portapiastra e il coperchio dello strumento.
- 21. Smaltire la piastra e pulire la cartuccia seguendo le istruzioni contenute nel foglio illustrativo allegato alla cartuccia.
- 22. Analizzare il processo in base al "Protocollo [6: analisi di un processo](#page-30-0)  [PyroMark Q24](#page-30-0)", pagina [31.](#page-30-0)

### <span id="page-30-0"></span>Protocollo 6: analisi di un processo PyroMark Q24

Questo protocollo descrive l'analisi mutazionale di un processo EGFR completo eseguito con il software PyroMark Q24.

#### Procedura

- 1. Nella porta USB del computer inserire la penna USB contenente il file del processo elaborato.
- 2. Utilizzando Windows Explorer (Esplora risorse), spostare il file del processo dalla penna USB alla posizione desiderata sul computer.
- 3. Aprire il file del processo nella modalità AQ del software PyroMark Q24, selezionando "Open" (Apri) nel menu "File" oppure facendo doppio clic sul file ( ) nel browser dei collegamenti.
- 4. Sono disponibili 2 metodi per analizzare il processo. Se si utilizza EGFR Plug-in Report, passare al punto 5. Se si utilizza l'analisi AQ integrata nel sistema PyroMark Q24, passare al punto 6.

Nota: per l'interpretazione dei risultati è consigliabile utilizzare l'EGFR Plug-in Report. È possibile richiedere l'EGFR Plug-in Report tramite e-mail all'indirizzo pyro.plugin@qiagen.com. Il report garantisce che, per poter rilevare tutte le mutazioni e le delezioni (incluse le venti diverse delezioni e mutazioni complesse nell'esone 19), vengano utilizzati automaticamente i valori LOD e le venti diverse sequenze da analizzare.

5. Uso di EGFR Plug-in Report:

Nel menu "Reports" (Report) selezionare "AQ Add On Reports/EGFR" (Report aggiuntivi AQ/EGFR) e quindi "Exon 18 Codon 719", o "Exon 19 Deletions", o "Exon 20 Codon 768", o "Exon 20 Codon 790", o "Exon 21 Codons 858 to 961" (Figura 5).

| PyroMark Q24 2.0.6 - [AQ Run Analysis - C:\\\EGFR\EGFR Example run] |                    |                        |            |                  |                    |            |                           |            |                                                                                         |
|---------------------------------------------------------------------|--------------------|------------------------|------------|------------------|--------------------|------------|---------------------------|------------|-----------------------------------------------------------------------------------------|
| Tools<br>File                                                       | Reports            | Window                 | Help       |                  |                    |            |                           |            |                                                                                         |
| $\triangleright$<br>bod                                             |                    | AQ Analysis Statistics |            |                  |                    |            |                           |            |                                                                                         |
| <b>Shortcuts</b>                                                    |                    | AQ Analysis Results    |            |                  |                    |            |                           |            |                                                                                         |
| <b>Example</b>                                                      | AQ Pyrogram Report |                        |            |                  | <b>Assay Setup</b> |            | Run Setup                 |            | <b>Run</b>                                                                              |
| Pyrol                                                               | AQ Full Report     |                        |            | sis Setup        |                    |            |                           |            |                                                                                         |
| $\overline{+}$<br>Pyrol<br>CTGI                                     |                    | AQ Add On Reports      | ۰          |                  | <b>EGFR</b>        |            | Exon 18 Codon 719         |            | 5                                                                                       |
|                                                                     |                    | SNP Analysis Results   |            |                  | <b>KRAS</b>        |            | Exon 20 Codon 768         | ∿          |                                                                                         |
|                                                                     |                    | SNP Pyrogram Report    |            |                  |                    |            | Exon 20 Codon 790         |            |                                                                                         |
| Exarl                                                               |                    | SNP Full Report        |            |                  |                    |            | Exon 21 Codons 858 to 861 |            |                                                                                         |
| KRA<br>p16                                                          |                    | SNP Overview Report    |            |                  | EGFR Exon 1        |            | Exon 19 Deletions         |            | e EGFR Exon 19 de                                                                       |
|                                                                     |                    |                        | Mutation 1 | 19 <sub>de</sub> | Mutation 2         |            | Mutation 3                | Mutation 4 | Mutation 5                                                                              |
|                                                                     |                    | Ŕ.                     |            |                  |                    |            |                           |            |                                                                                         |
|                                                                     |                    |                        |            |                  |                    |            |                           |            |                                                                                         |
|                                                                     |                    |                        |            |                  |                    |            |                           |            | EGFR Exon 19 de   EGFR Exon 19 de   EGFR Exon 19 de   EGFR Exon 19 de   EGFR Exon 19 de |
| Mutation 1                                                          |                    |                        |            | Mutation 2       |                    | Mutation 3 | Mutation 4                | Mutation 5 |                                                                                         |
|                                                                     |                    |                        |            |                  |                    |            |                           |            |                                                                                         |
|                                                                     |                    |                        |            |                  |                    |            |                           |            |                                                                                         |

Figura 5. La schermata AQ Run Analysis (Analisi processo AQ).

I pozzetti verranno analizzati automaticamente per rilevare tutte le mutazioni per le quali vengono forniti i valori LOD nella Tabella 8. I risultati verranno presentati in una tabella riassuntiva (Figura 6), seguiti da risultati dettagliati contenenti pirogrammi e qualità dell'analisi.

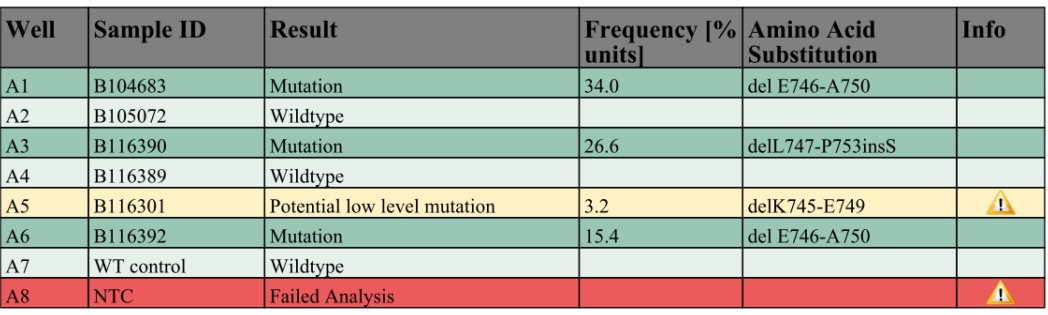

#### **Summary**

See detailed results for further explanation.

NOTE: For further information about data evaluation please refer to the handbook.

Figura 6. Tabella riassuntiva dei risultati.

#### 6. Uso dell'analisi AQ:

#### Per analizzare il processo EGFR e visualizzare un riepilogo generale dei risultati, fare clic su uno dei pulsanti Analyze (Analizza).

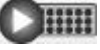

Analizzare tutti i pozzetti.

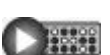

Analizzare il pozzetto selezionato.

I risultati dell'analisi (frequenze alleliche) e la valutazione della qualità compaiono sopra alla posizione della variabile nel Pyrogram ® . Per maggiori dettagli su come analizzare un processo, fare riferimento al manuale utente *PyroMark Q24 User Manual*.

#### Per generare un report, nel menu "Reports" selezionare "AQ Full Report" (Report completo AQ) oppure "AQ Analysis Results" (Risultati analisi AQ).

Nota: La "Sequence to Analyze" (Sequenza da analizzare) standard definita nella configurazione dell'analisi ha per oggetto le mutazioni più frequenti nei codoni 719, 768, 790, 858 e 861 e la delezione più frequente nell'esone 19 (vedere l'Appendice A, pagina [56\)](#page-55-0). Se un campione contiene una mutazione meno frequente, è possibile modificare la sequenza da analizzare in modo da rilevare anche lo stato della mutazione nella posizione specificata, come descritto nell'Appendice A.

Le frequenze aggiornate delle mutazioni nel gene EGFR umano sono disponibili online, sul sito del Sanger Institute, all'indirizzo Web www.sanger.ac.uk/genetics/CGP/cosmic/.

Nota: per conseguire risultati attendibili, è consigliabile utilizzare altezze del picco singolo superiori a 20 RLU per il dosaggio relativo al codone 768 e superiori a 30 RLU per gli altri quattro dosaggi. Nella configurazione dei dosaggi impostare 20 oppure 30 RLU come "required peak height for passed quality" (altezza di picco richiesta per controllo di qualità superato). Fare riferimento al manuale utente *PyroMark Q24 User Manual* e all'Appendice A.

Nota: Per conseguire una quantificazione appropriata per i codoni 719 e 790, regolare le altezze delle barre dell'istogramma nella configurazione dei dosaggi (vedere l'Appendice A, pagina [56\)](#page-55-0).

Nota: per documentare e interpretare la quantificazione allelica, è necessario utilizzare il report "AQ Analysis Results" (Risultati analisi AQ). I numeri riportati sul pirogramma sono arrotondati e non mostrano l'esatta quantificazione.

Nota: è necessario confrontare sempre il pirogramma con l'istogramma; per visualizzare quest'ultimo, fare clic con il pulsante destro del mouse nella finestra Pyrogram (Pirogramma). I picchi misurati devono corrispondere all'altezza delle barre dell'istogramma.

#### Ripetizione dell'analisi per i campioni senza mutazioni rilevate con la sequenza da analizzare standard o con la valutazione della qualità "Check" o "Failed"

Si raccomanda vivamente di ripetere l'analisi per tutti i campioni nei quali non è stata rilevata nessuna mutazione con la "Sequence to Analyze" (Sequenza da analizzare) standard e per tutti i campioni con una valutazione della qualità "Check" (Controllare) o "Failed" (Controllo non superato). Le valutazioni della qualità "Check" e "Failed" potrebbero indicare la presenza di una mutazione in un'altra posizione, che potrebbe dare origine a picchi di riferimento inattesi.

Per ripetere l'analisi selezionando mutazioni meno frequenti come target, scegliere "Analysis Setup" (Configurazione analisi) e impostare nel campo "Sequence to Analyze" (Sequenza da analizzare) le varianti descritte nell'Appendice A oppure le varianti per altre mutazioni rare o inattese. Fare clic su "Apply" (Applica) e quindi su "To All" (A tutto) quando viene visualizzata la finestra "Apply Analysis Setup" (Applica configurazione analisi).

Nota: dopo avere modificato la sequenza da analizzare, assicurarsi che la soglia per l'altezza del picco singolo e l'altezza delle barre dell'istogramma siano regolate di conseguenza (Appendice A, pagina [56\)](#page-55-0).

Nota: se i picchi misurati non corrispondono all'altezza delle barre dell'istogramma e ciò non può essere spiegato con mutazioni rare o inattese, non è possibile utilizzare il risultato come base per la valutazione dello stato mutazionale. È consigliabile analizzare nuovamente il campione.

# <span id="page-33-0"></span>Interpretazione dei risultati

### <span id="page-33-1"></span>Interpretazione dei risultati dell'analisi e rilevazione delle mutazioni di basso livello

Si raccomanda vivamente di includere il DNA di controllo non metilato in ogni processo a scopo di confronto e come controllo dei livelli di fondo. La frequenza misurata del campione di controllo deve essere minore o uguale al limite del bianco (limit of blank, LOB).

Tutti i campioni devono essere esaminati in relazione al limite di rilevazione (limit of detection, LOD) (Tabella 8) e interpretati nel modo descritto di seguito.

- Frequenza mutazione < LOD: wild-type
- **■** Frequenza mutazione  $\ge$  LOD e  $\le$  LOD + 3 unità %: potenziale mutazione di basso livello

Nota: se si utilizza il Plug-in Report (punto 5 della sezione "[Protocollo](#page-30-0) 6: [analisi di un processo PyroMark Q24](#page-30-0)", pagina [31\)](#page-30-0), quando questo accade viene generata un'avvertenza.

I campioni il cui risultato è una potenziale mutazione di basso livello devono essere considerati positivi alla mutazione, se tale risultato è confermato dalla ripetizione del processo in duplicato con un campione di DNA di controllo non metilato. Il risultato dei due processi deve essere ≥ LOD e diverso dal campione di controllo. In caso contrario, il campione deve essere considerato wild-type.

Frequenza mutazione  $>$  LOD + 3 unità %; mutazione

Se si utilizza EGFR Plug-in Report, questa operazione viene eseguita automaticamente.

Nota: per l'interpretazione dei risultati è consigliabile utilizzare l'EGFR Plug-in Report. Per un esame più accurato dei campioni i cui risultati segnalano una potenziale mutazione di basso livello, è consigliabile eseguire un'ulteriore analisi manuale del campione nel software dell'applicazione (ad esempio, per un confronto con la frequenza mutazionale del campione di controllo).

Nota: se nel campione di controllo viene rilevata una frequenza superiore al valore LOB, potrebbe significare che nel processo corrispondente è presente un livello di fondo più alto del normale. Ciò potrebbe influenzare la quantificazione allelica, in particolare per i livelli mutazionali bassi. In tal caso, le frequenze misurate nell'intervallo tra LOD (Tabella 8) e LOD + 3 unità % non possono costituire una base per la valutazione dello stato mutazionale. È consigliabile analizzare nuovamente i campioni con una potenziale mutazione di basso livello.

Nota: la decisione terapeutica per i pazienti oncologici non deve basarsi esclusivamente sullo stato mutazionale del recettore del fattore di crescita epidermico (EGFR).

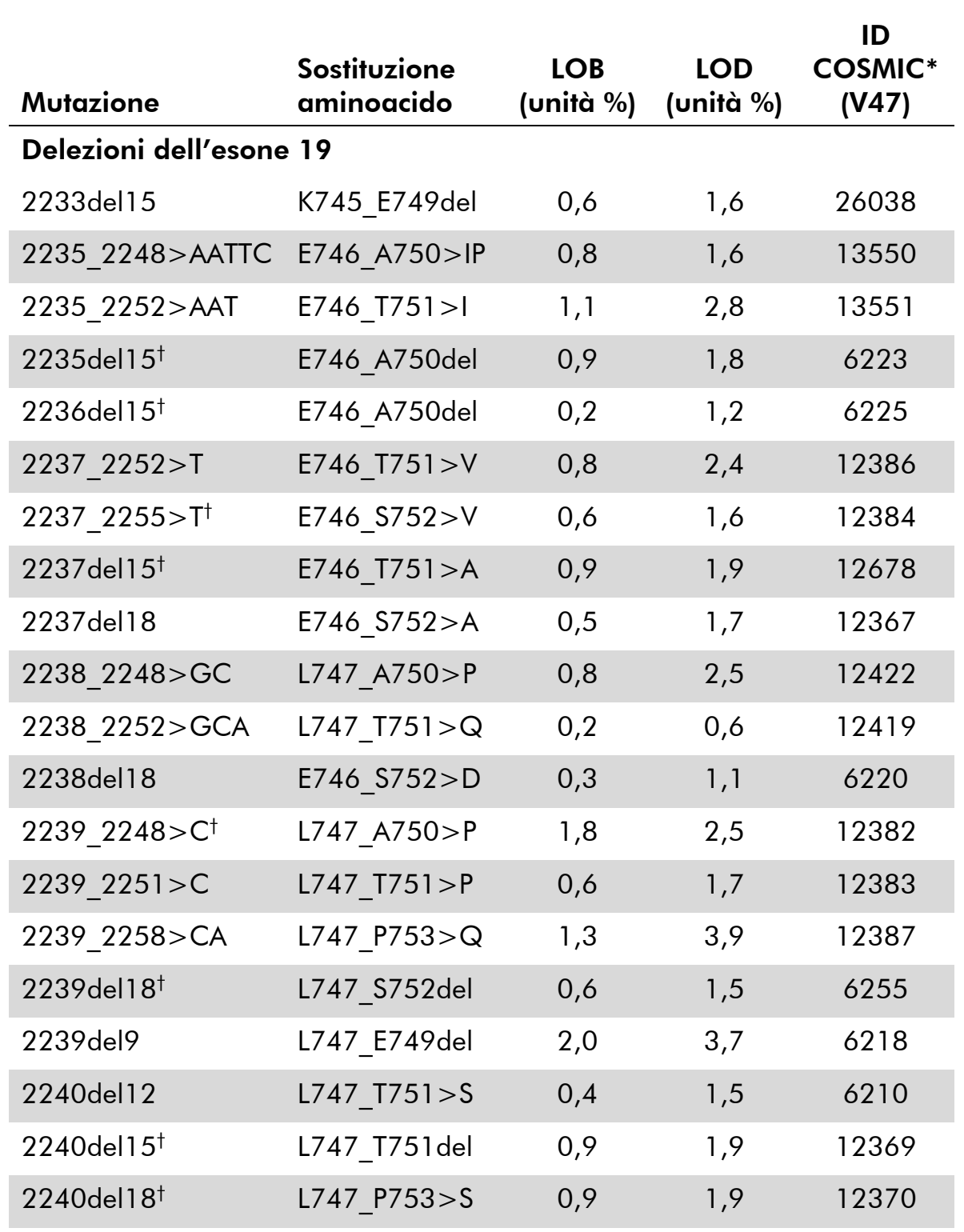

#### Tabella 8. Valori LOB e LOD determinati per mutazioni specifiche

\* Fonte: Catalogue of Somatic Mutations in Cancer, disponibile online presso Sanger Institute, www.sanger.ac.uk/genetics/CGP/cosmic.

† Il valore LOD per queste delezioni nell'esone 19 è stato determinato aggiungendo al valore LOB sei deviazioni standard delle misurazioni del bianco.

La tabella continua nella pagina successiva

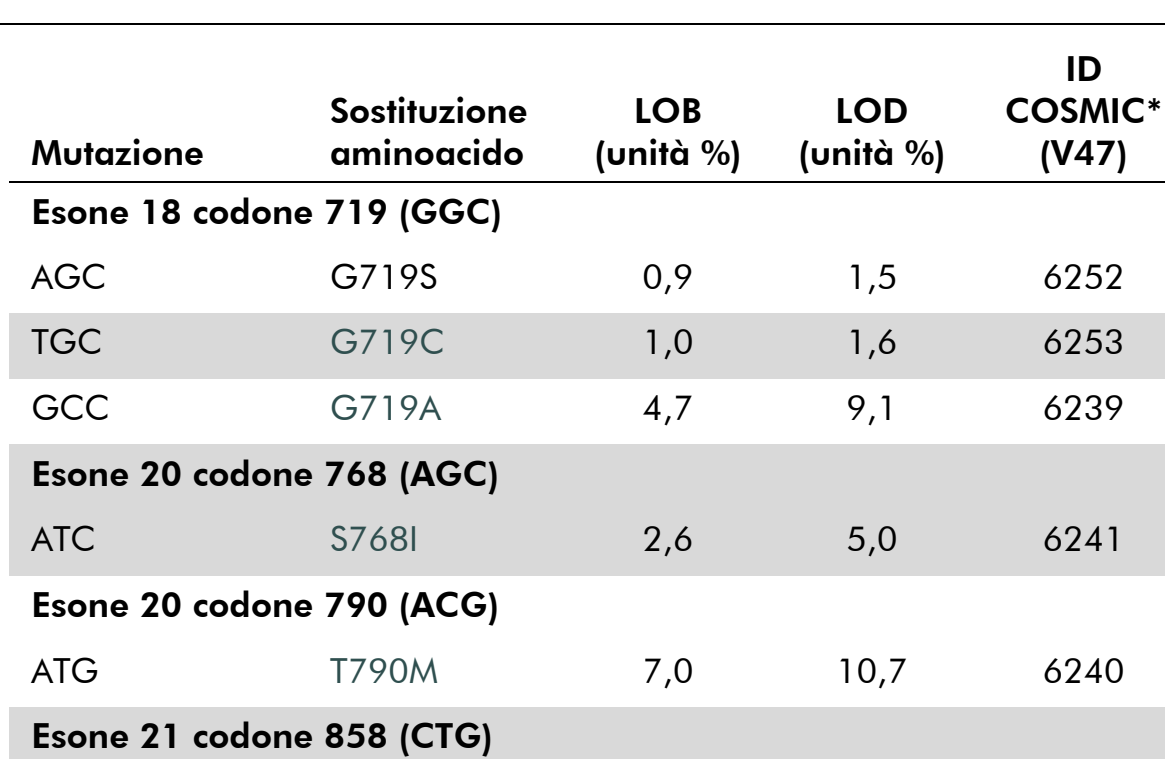

#### Tabella 8. Continua

\* Fonte: Catalogue of Somatic Mutations in Cancer, disponibile online presso Sanger Institute, www.sanger.ac.uk/genetics/CGP/cosmic.

CGG L858R 0,6  $2,6(5,5)^{\ddagger}$  6224

CAG L861Q 3,2 4,3 6213

CGG L861R 1,9 4,2 12374

‡ Livello di mutazione più basso che, in un campione, genera una frequenza misurata ≥LOD.

Esone 21 codone 861 (CTG)

ID

#### Risultati rappresentativi

Nelle Figure 7–14 sono illustrati risultati rappresentativi dei tracciati Pyrogram.

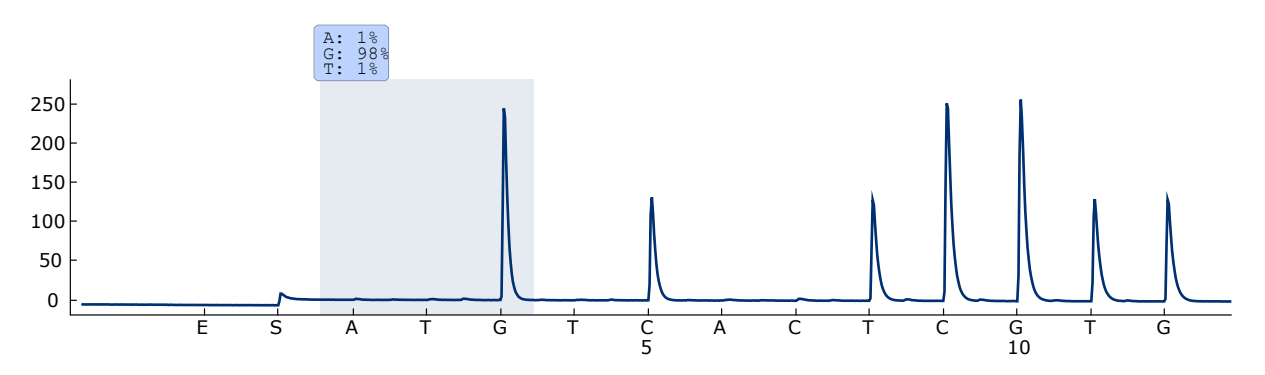

Figura 7. Pirogramma ottenuto dall'analisi di un campione con un genotipo wild-type nel codone 719, con la sequenza da analizzare DGCTCCGGTGC.

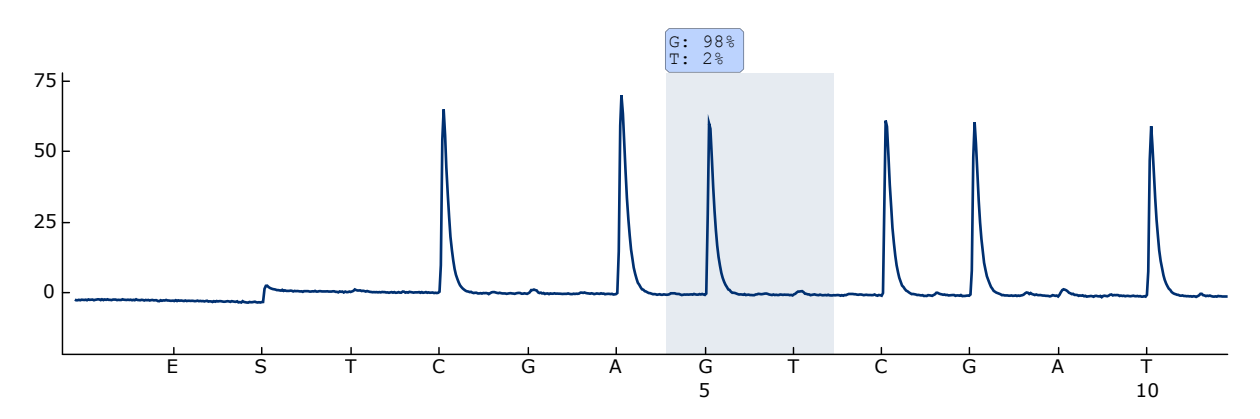

Figura 8. Pirogramma ottenuto dall'analisi di un campione con un genotipo wild-type nel codone 768, con la sequenza da analizzare CAKCGTG.

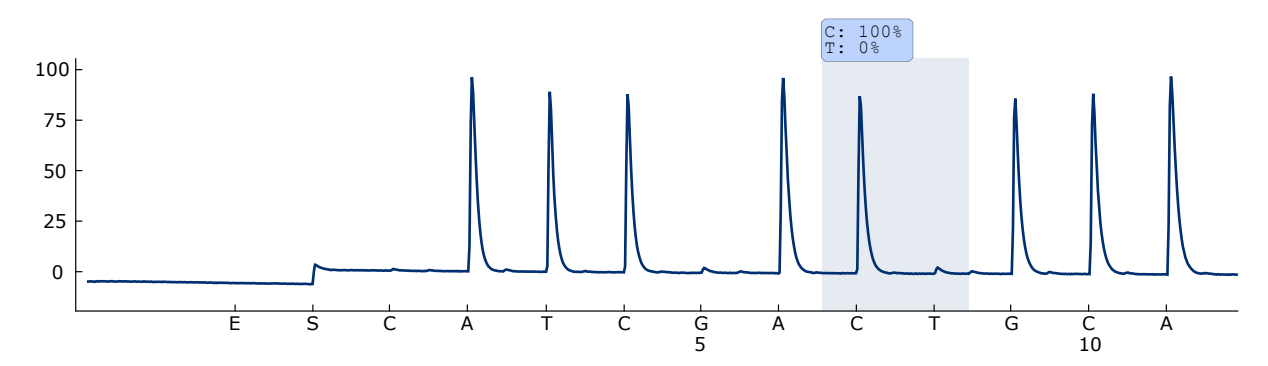

Figura 9. Pirogramma ottenuto dall'analisi di un campione con un genotipo wild-type nel codone 790, con la sequenza da analizzare ATCAYGCAG.

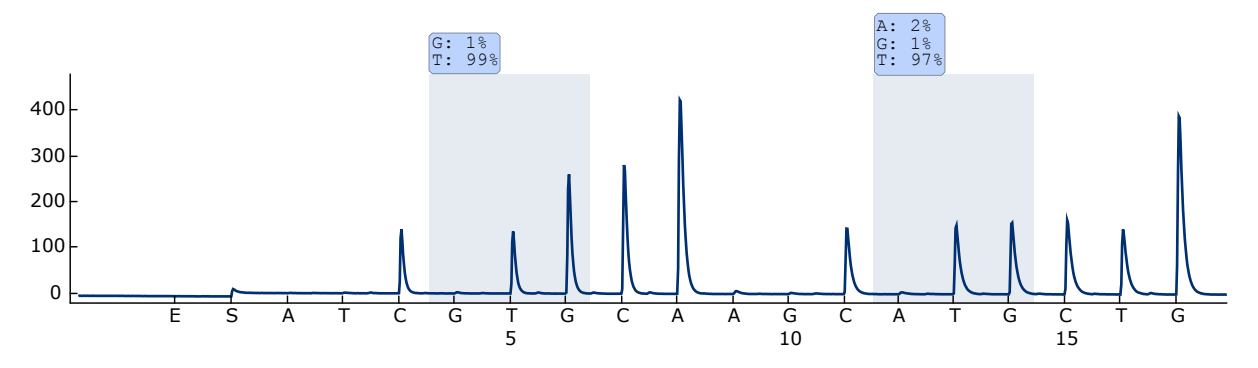

Figura 10. Pirogramma ottenuto dall'analisi di un campione con un genotipo wildtype nei codoni 858–861, con la sequenza da analizzare CKGGCCAAACDGCTGGGT.

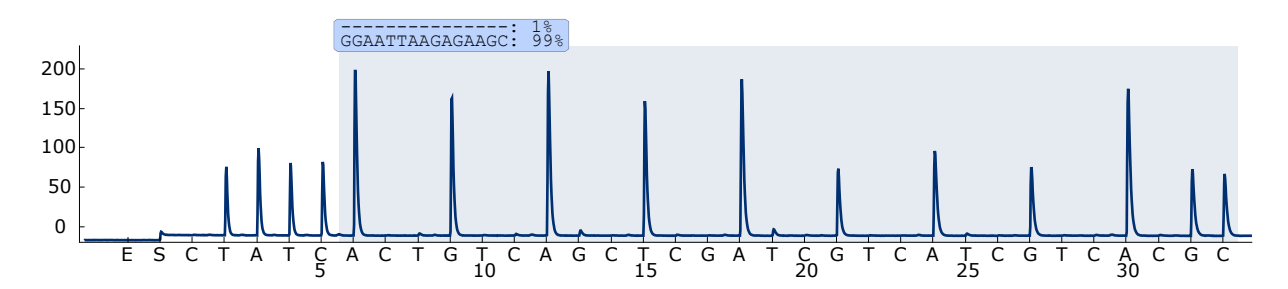

Figura 11. Pirogramma ottenuto dall'analisi di un campione con genotipo wild-type nell'esone 19.

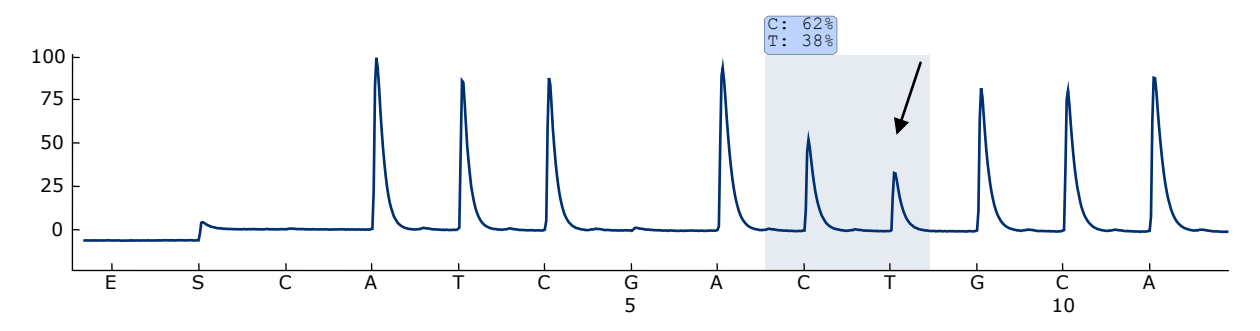

Figura 12. Pirogramma ottenuto dall'analisi di un campione con una mutazione ACG  $\rightarrow$ ATG in base 2 del codone 790 (indicata da una freccia).

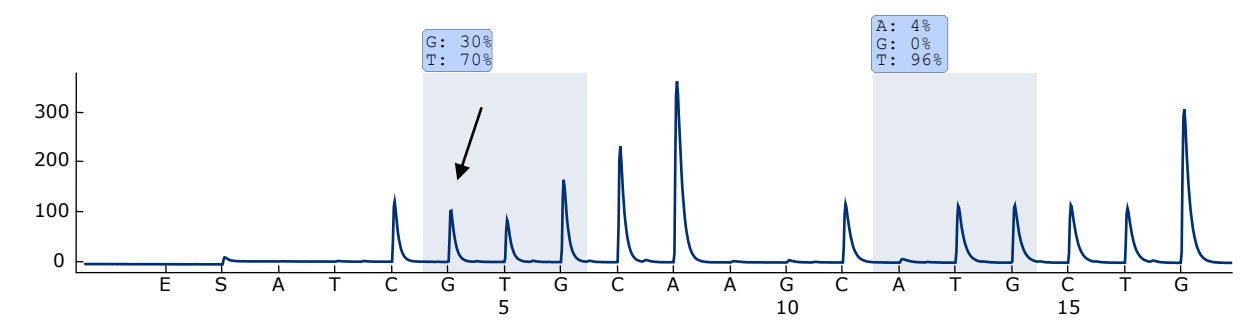

Figura 13. Pirogramma ottenuto dall'analisi di un campione con una mutazione CTG  $\rightarrow$ CGG in base 2 del codone 858 (indicata da una freccia).

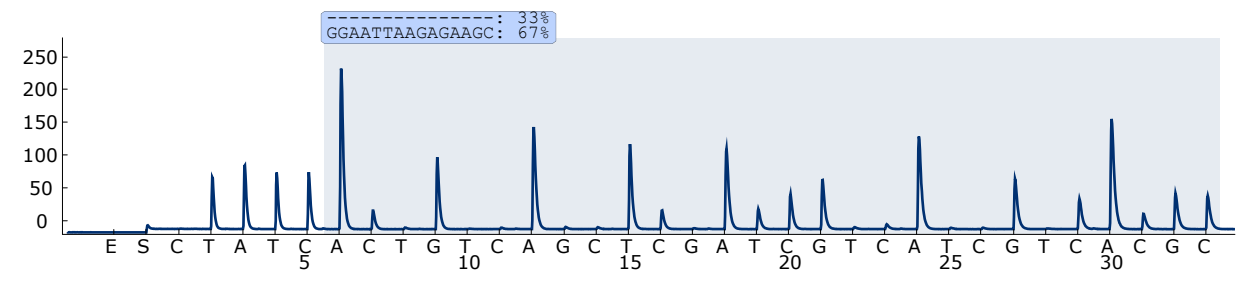

Figura 14. Pirogramma ottenuto dall'analisi di un campione con una delezione 2235del15 nell'esone 19.

### <span id="page-39-0"></span>Guida alla risoluzione dei problemi

Questa guida alla risoluzione dei problemi può essere utile per risolvere eventuali situazioni problematiche. Per maggiori informazioni, consultare anche la pagina relativa alle domande frequenti (FAQ) nel nostro servizio di assistenza tecnica: www.qiagen.com/FAQ/FAQList.aspx. Gli esperti del supporto tecnico QIAGEN sono sempre disponibili per rispondere a qualsiasi domanda riguardante le informazioni e i protocolli descritti in questo manuale o le tecnologie relative a campioni e analisi (per le informazioni sui contatti, vedere il retro di copertina o visitare il sito www.qiagen.com).

Nota: Fare riferimento al manuale utente *PyroMark Q24 User Manual* per risolvere i problemi generali dello strumento.

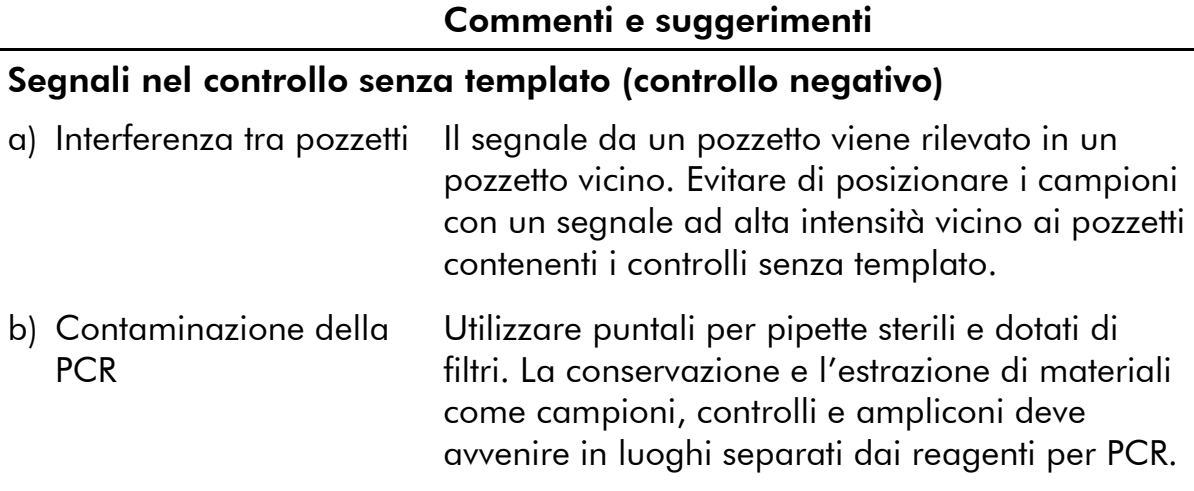

#### Sequenza scarsa o inattesa

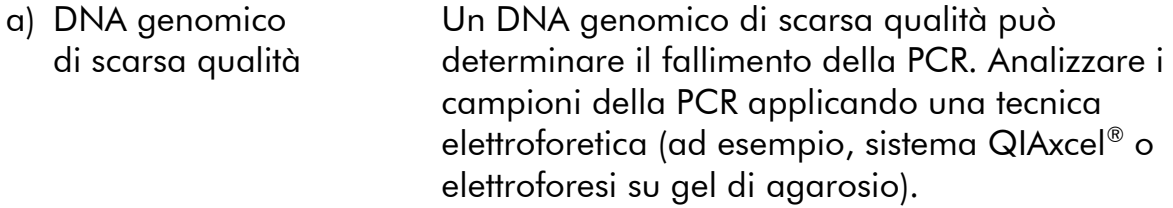

### Commenti e suggerimenti

### Risultato "Check" o "Failed"

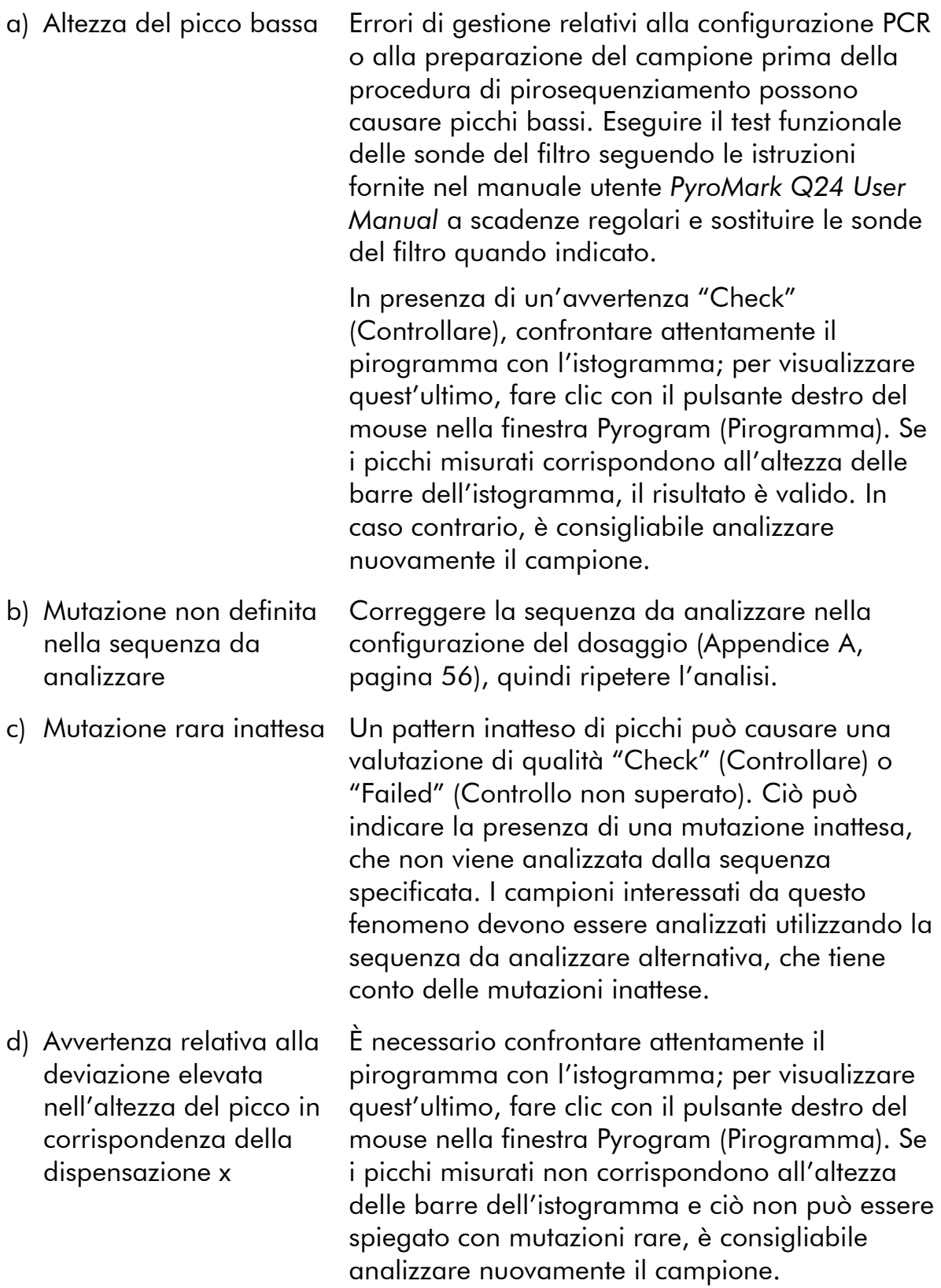

#### Commenti e suggerimenti

e) Il messaggio di avvertenza "Uncertain/Failed due to high peak height deviation at dispensation: 8" (Incerto/Fallito a causa della deviazione elevata nell'altezza del picco in corrispondenza della dispensazione: 8) viene visualizzato nel dosaggio relativo al codone 790

f) Il messaggio di avvertenza "Uncertain/Failed due to high peak height deviation at dispensation: 10" (Incerto/Fallito a causa della deviazione elevata nell'altezza del picco in corrispondenza della dispensazione: 10) viene visualizzato nel dosaggio relativo al codone 858–861.

Il rumore di fondo in corrispondenza della dispensazione T8 è al di sotto del livello atteso. Regolare l'altezza della barra dell'istogramma in base al valore predefinito: 1,00 (è possibile solo se si utilizza lo strumento di analisi integrato nel software PyroMark Q24).

Una mutazione CTG>CGG di alto livello nel codone 858 (L858R) può determinare un aumento del fondo nelle dispensazioni G-10 e A-12 e una frequenza superiore al valore LOD per la mutazione ATG>CAG nel codone 861 (L861Q). In tal caso è valida soltanto la mutazione L585R rilevata, mentre l'avvertenza e la valutazione di qualità "Check" (Controllare) possono essere ignorate.

Nota: nell'EGFR Plug-in Report viene indicata una sola mutazione (ovvero, la mutazione con la frequenza più elevata).

### Commenti e suggerimenti

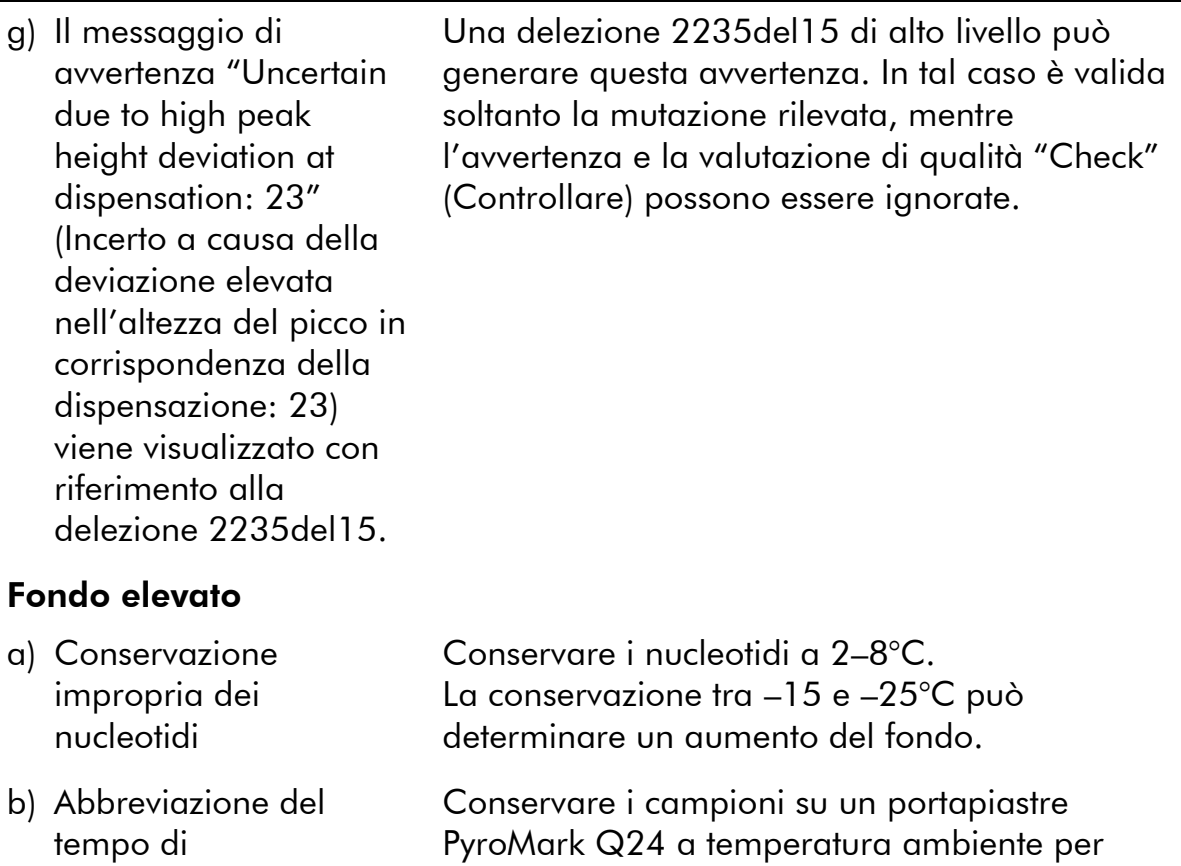

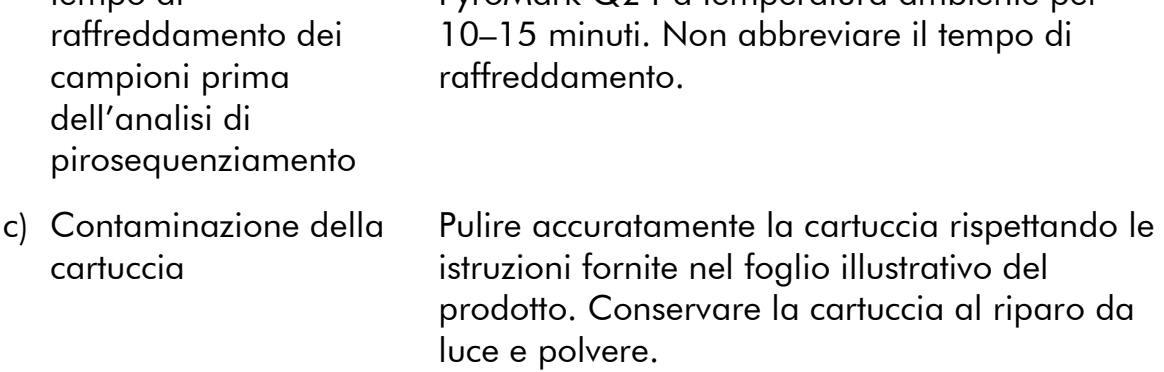

### Segnale assente nel controllo positivo (DNA di controllo non metilato)

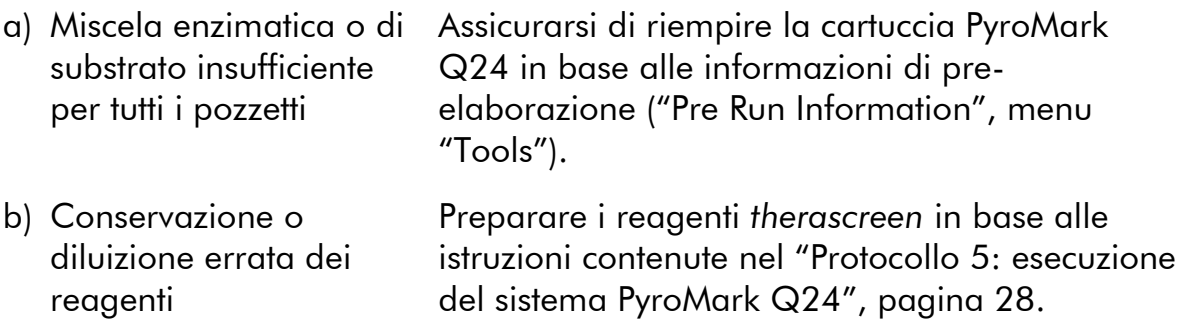

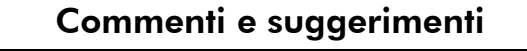

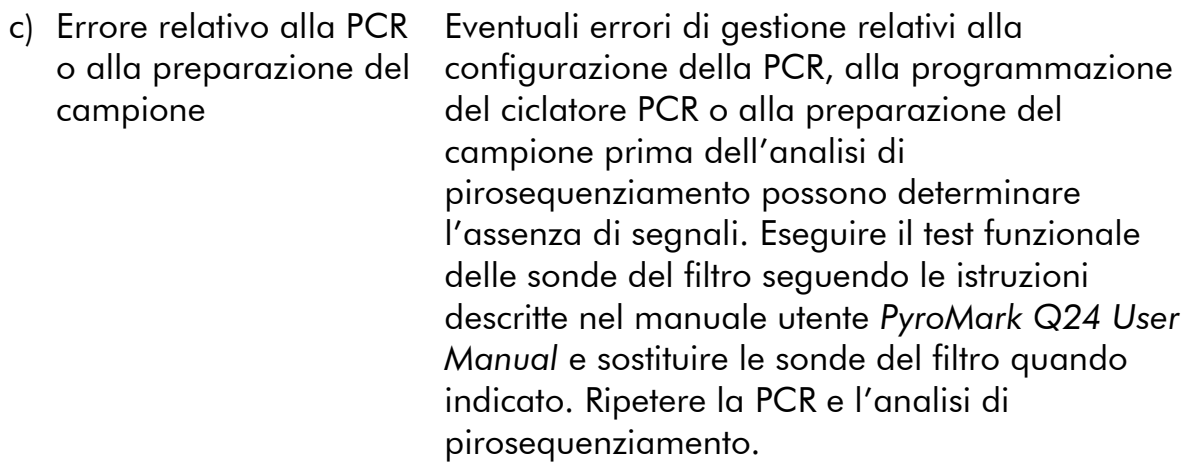

# <span id="page-43-0"></span>Controllo di qualità

In conformità con il Sistema di Gestione della Qualità di QIAGEN, dotato di certificazione ISO, ogni lotto del kit *therascreen* EGFR Pyro è stato sottoposto a test sulla base di specifiche tecniche predefinite, in modo da garantire la costante qualità del prodotto.

# <span id="page-43-1"></span>Limitazioni

Tutti i risultati diagnostici che verranno generati dovranno essere interpretati unitamente ad altre rilevazioni cliniche o di laboratorio.

È responsabilità dell'utente convalidare le prestazioni del sistema per qualunque procedura utilizzata in laboratorio che non sia coperta dagli studi di valutazione delle prestazioni QIAGEN.

# <span id="page-44-0"></span>Caratteristiche prestazionali

### <span id="page-44-1"></span>Limite del bianco e limite di sensibilità

Si è proceduto alla determinazione del limite del bianco (limit of blank, LOB) e del limite di rilevazione (limit of detection, LOD) per un certo numero di mutazioni utilizzando miscele di plasmidi (Tabella 9). I valori LOB e LOD sono stati determinati nel rispetto delle istruzioni contenute nel documento di indirizzo del CLSI (Clinical and Laboratory Standards Institute) intitolato Guideline EP17-A "Protocol for determination of limits of detection and limits of quantitation; approved guideline". Gli errori  $\alpha \in \beta$  (rispettivamente falsi positivi e falsi negativi) sono stati impostati sul 5%. Il valore LOD per alcune rare delezioni nell'esone 19 è stato determinato aggiungendo al valore LOB sei deviazioni standard delle misurazioni del bianco.

I valori LOB rappresentano la frequenza misurata ottenuta con un campione wildtype. I valori LOD rappresentano il segnale più basso (frequenza misurata) che è possibile considerare positivo per la mutazione corrispondente.

#### Mutazione CTG  $\rightarrow$  CGG nel codone 858

Per quanto riguarda la mutazione CTG  $\rightarrow$  CGG nel codone 858, le misurazioni dei campioni con livelli mutazionali bassi hanno prodotto una distribuzione non Gaussiana. Il valore LOD è stato dunque determinato utilizzando un metodo diverso, sulla base delle indicazioni contenute nel documento CLSI Guideline EP17-A. Il segnale più basso che indica la presenza di una mutazione (LOD) in questa posizione è stato impostato su 2 unità % al di sopra del livello della corrispondente linea di base definita dal 95esimo percentile delle misurazioni del bianco. Analizzando un campione con un livello di mutazione del 5,5%, il 95% dei risultati (n = 72) ha prodotto un segnale che può essere considerato positivo (≥LOD, ovvero, ≥2,6 unità %).

| <b>Mutazione</b>          | Sostituzione<br>aminoacido   | <b>LOB</b><br>(unità %) | <b>LOD</b><br>(unità %) | ID<br><b>COSMIC*</b><br>(V47) |  |  |
|---------------------------|------------------------------|-------------------------|-------------------------|-------------------------------|--|--|
| Delezioni dell'esone 19   |                              |                         |                         |                               |  |  |
| 2233del15                 | K745 E749del                 | 0,6                     | 1,6                     | 26038                         |  |  |
| 2235 2248>AATTC           | E746 A750>IP                 | 0,8                     | 1,6                     | 13550                         |  |  |
| 2235_2252>AAT             | E746 T751>I                  | 1,1                     | 2,8                     | 13551                         |  |  |
| $2235$ del $15^{\dagger}$ | E746 A750del                 | 0,9                     | 1,8                     | 6223                          |  |  |
| $2236$ del $15^{\dagger}$ | E746 A750del                 | 0,2                     | 1,2                     | 6225                          |  |  |
| 2237 2252>T               | E746 T751>V                  | 0,8                     | 2,4                     | 12386                         |  |  |
| 2237 2255>T <sup>+</sup>  | E746 S752>V                  | 0,6                     | 1,6                     | 12384                         |  |  |
| $2237$ del $15^{\dagger}$ | E746 T751>A                  | 0,9                     | 1,9                     | 12678                         |  |  |
| 2237del18                 | E746_S752>A                  | 0,5                     | 1,7                     | 12367                         |  |  |
| 2238_2248>GC              | L747_A750>P                  | 0,8                     | 2,5                     | 12422                         |  |  |
| 2238_2252>GCA             | $L747$ <sub>_</sub> T751 > Q | 0,2                     | 0,6                     | 12419                         |  |  |
| 2238del18                 | E746 S752>D                  | 0,3                     | 1,1                     | 6220                          |  |  |
| 2239_2248>C <sup>+</sup>  | L747_A750>P                  | 1,8                     | 2,5                     | 12382                         |  |  |
| 2239 2251>C               | $L747$ T751 > P              | 0,6                     | 1,7                     | 12383                         |  |  |
| 2239 2258>CA              | L747 P753>Q                  | 1,3                     | 3,9                     | 12387                         |  |  |
| $2239$ del $18^{\dagger}$ | L747 S752del                 | 0,6                     | 1,5                     | 6255                          |  |  |
| 2239del9                  | L747 E749del                 | 2,0                     | 3,7                     | 6218                          |  |  |
| 2240del12                 | $L747$ T751 > S              | 0,4                     | 1,5                     | 6210                          |  |  |
| $2240$ del $15^{\dagger}$ | L747 T751del                 | 0,9                     | 1,9                     | 12369                         |  |  |
| $2240$ del $18^{\dagger}$ | L747 P753>S                  | 0,9                     | 1,9                     | 12370                         |  |  |

Tabella 9. Valori LOB e LOD determinati per mutazioni specifiche

\* Fonte: Catalogue of Somatic Mutations in Cancer, disponibile online presso Sanger Institute, www.sanger.ac.uk/genetics/CGP/cosmic.

† Il valore LOD per queste delezioni nell'esone 19 è stato determinato aggiungendo al valore LOB sei deviazioni standard delle misurazioni del bianco.

La tabella continua nella pagina successiva

| <b>Mutazione</b>          | <b>Sostituzione</b><br>aminoacido | <b>LOB</b><br>(unità %) | <b>LOD</b><br>(unità %) | ID<br><b>COSMIC*</b><br>(V47) |  |  |  |  |
|---------------------------|-----------------------------------|-------------------------|-------------------------|-------------------------------|--|--|--|--|
| Esone 18 codone 719 (GGC) |                                   |                         |                         |                               |  |  |  |  |
| <b>AGC</b>                | G719S                             | 0,9                     | 1,5                     | 6252                          |  |  |  |  |
| <b>TGC</b>                | G719C                             | 1,0                     | 1,6                     | 6253                          |  |  |  |  |
| <b>GCC</b>                | G719A                             | 4,7                     | 9,1                     | 6239                          |  |  |  |  |
| Esone 20 codone 768 (AGC) |                                   |                         |                         |                               |  |  |  |  |
| <b>ATC</b>                | S768I                             | 2,6                     | 5,0                     | 6241                          |  |  |  |  |
| Esone 20 codone 790 (ACG) |                                   |                         |                         |                               |  |  |  |  |
| <b>ATG</b>                | <b>T790M</b>                      | 7,0                     | 10,7                    | 6240                          |  |  |  |  |
| Esone 21 codone 858 (CTG) |                                   |                         |                         |                               |  |  |  |  |
| <b>CGG</b>                | <b>L858R</b>                      | 0,6                     | $2,6(5,5)^{\ddagger}$   | 6224                          |  |  |  |  |
| Esone 21 codone 861 (CTG) |                                   |                         |                         |                               |  |  |  |  |
| <b>CAG</b>                | L861Q                             | 3,2                     | 4,3                     | 6213                          |  |  |  |  |
| <b>CGG</b>                | L861R                             | 1,9                     | 4,2                     | 12374                         |  |  |  |  |

Tabella 9. Continua

\* Fonte: Catalogue of Somatic Mutations in Cancer, disponibile online presso Sanger Institute, [www.sanger.ac.uk/genetics/CGP/cosmic.](http://www.sanger.ac.uk/genetics/CGP/cosmic)

‡ Livello di mutazione più basso che, in un campione, genera una frequenza misurata ≥LOD.

Nota: questi valori sono basati su processi in cui, come templato per l'amplificazione PCR, sono state utilizzate miscele di plasmidi con la sequenza wild-type o la sequenza mutante corrispondente.

Nota: È consigliabile confermare le prestazioni del metodo in laboratorio.

# <span id="page-47-0"></span>Linearità

La linearità è stata determinata utilizzando miscele di plasmidi con la sequenza wild-type o mutante per le mutazioni GGC>AGC nel codone 719, ACG>ATG nel codone 790, CTG>CGG nel codone 858 e per le delezioni 2235del15 e 2236del15 nell'esone 19. I plasmidi sono stati miscelati in modo proporzionale per generare quattro livelli di mutazione (5, 10, 30 e 50%). Ogni miscela è stata analizzata con tre diversi lotti del kit *therascreen* EGFR Pyro in tre processi di pirosequenziamento ripetuti tre volte ciascuno.

I risultati (n=9 per ogni livello di mutazione) sono stati analizzati in base alle indicazioni del documento CLSI Guideline EP6-A "Evaluation of the linearity of quantitative measurement procedures: a statistical approach; approved guideline" con il software Analyse-it® versione 2.21 e sono illustrati nella Figura 15 per quanto concerne la delezione 2235del15 nell'esone 19.

Sono stati ottenuti risultati lineari nell'ambito di una non linearità ammissibile di 5 unità % entro l'intervallo 5–50% analizzato, relativo al livello di mutazione. Sono stati ottenuti risultati simili per le mutazioni GGC>AGC nel codone 719, ACG>ATG nel codone 790, CTG>CGG nel codone 858 e per la delezione 2236del15 nell'esone 19.

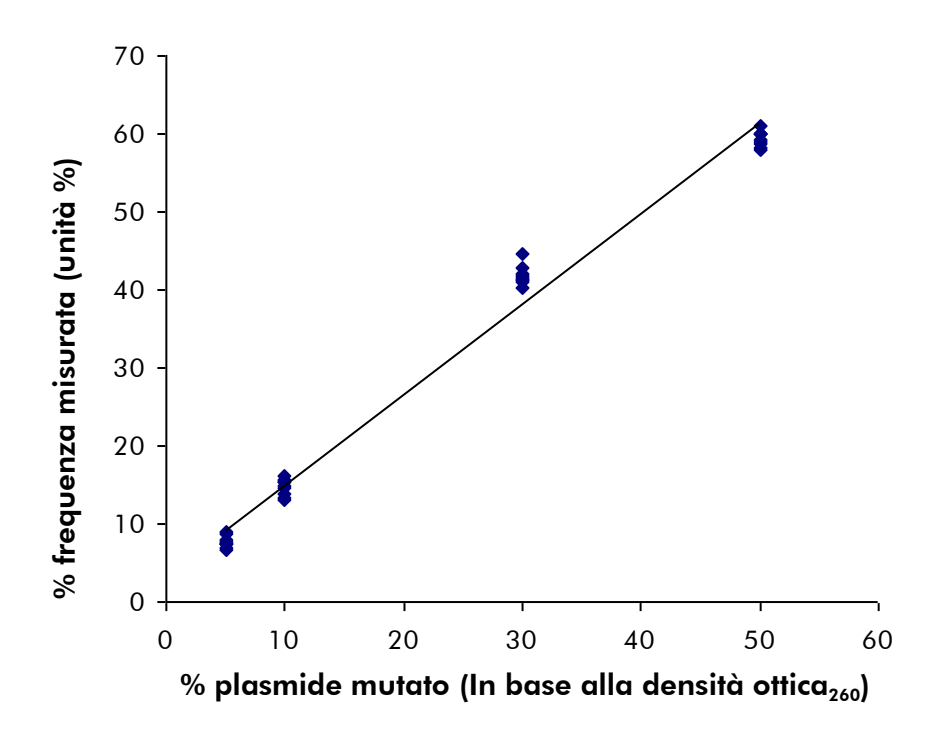

Figura 15. Linearità della delezione 2235del15 nell'esone 19.

# <span id="page-48-0"></span>Precisione

I dati relativi alla precisione consentono di determinare la variabilità totale dei dosaggi e sono stati ottenuti a tre livelli differenti attraverso l'analisi delle miscele di plasmidi descritte in precedenza replicate tre volte ciascuna.

La ripetibilità (variabilità intra-dosaggio e tra batch) è stata calcolata a partire dai dati per la determinazione della linearità (tre processi nello stesso giorno con lotti diversi del kit *therascreen* EGFR Pyro). La precisione intermedia (variabilità intra-laboratorio) è stata determinata in tre processi eseguiti nello stesso laboratorio in tre giorni di lavoro con differenti operatori, sistemi PyroMark Q24 e lotti del kit *therascreen* EGFR Pyro. La riproducibilità (variabilità tra laboratori) è stata calcolata sulla base di due processi in un laboratorio interno e due processi in un laboratorio esterno, eseguiti con lotti differenti del kit *therascreen* EGFR Pyro.

Le stime relative alla precisione sono espresse come deviazione standard delle frequenze di mutazione misurate in unità % (Tabella 10). La ripetibilità, la precisione intermedia e la riproducibilità per la delezione 2235del15 nell'esone 19 sono state rispettivamente di 0,8–1,2, 0,7–2,9 e 0,7–1,8 unità %, nell'intervallo misurato 5–50% relativo al livello di mutazione. Sono stati ottenuti risultati simili per le mutazioni GGC>AGC nel codone 719, ACG>ATG nel codone 790, CTG>CGG nel codone 858 e per la delezione 2236del15 nell'esone 19.

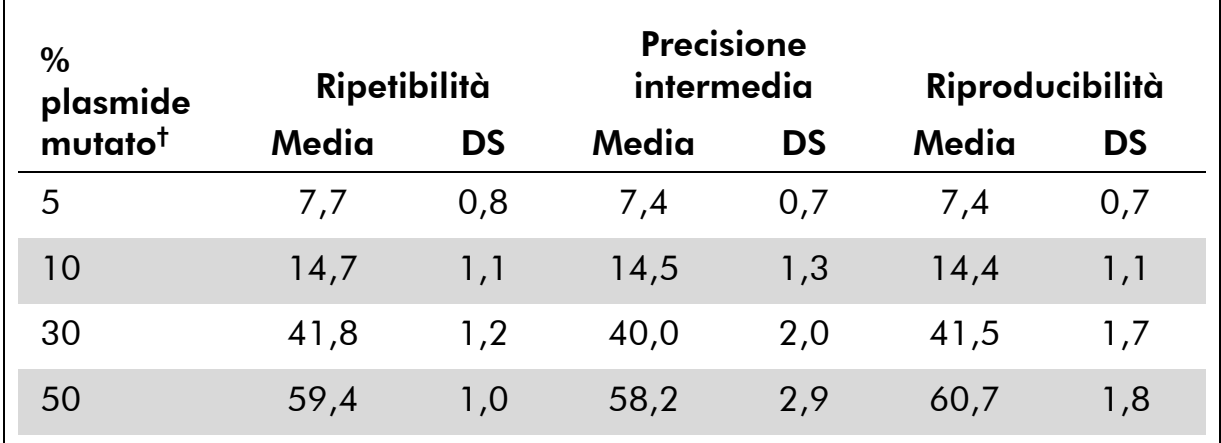

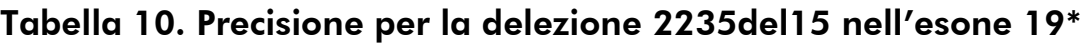

\* Tutti i valori sono espressi in unità %. DS: deviazione standard (n=9).

<span id="page-48-1"></span> $^\dagger$  In base alla lettura della densità ottica $_{260}$ .

# Valutazione diagnostica

Il kit *therascreen* EGFR Pyro è stato confrontato con il sequenziamento di Sanger e con il kit *therascreen* EGFR RGQ. Il DNA è stato estratto da 100 campioni tumorali fissati in formalina e inclusi in paraffina (formalin-fixed paraffin-embedded, FFPE) di carcinoma polmonare non a piccole cellule (nonsmall cell lung cancer, NSCLC) ed è stato analizzato per individuare eventuali mutazioni nei codoni 719, 768, 790 e 858–861 e delezioni e mutazioni complesse nell'esone 19.

Il DNA è stato isolato utilizzando il kit QIAamp DNA FFPE Tissue. Le analisi con il kit *therascreen* EGFR Pyro sono state eseguite sul sistema PyroMark Q24; le analisi con il kit *therascreen* EGFR RGQ sono state eseguite sulla piattaforma Rotor Gene-Q 5plex HRM serie II; il sequenziamento di Sanger è stato eseguito sul sistema ABI® Pyrogram 3130 Genetic Analyzer.

È stato determinato lo stato mutazionale di tutti i codoni e dell'esone 19 in 97 campioni su 100 campioni analizzati con tutti e tre i metodi. Non è stato possibile determinare lo stato mutazionale del codone 768 mediante analisi di pirosequenziamento in due campioni e un campione ha generato errori per la maggior parte dei codoni con tutti e tre i metodi: ciò indica che la qualità del DNA era troppo scarsa per consentire l'amplificazione.

La mutazione T790M resistente è stata rilevata in un campione con tutti e tre i metodi, mentre la mutazione L861Q è stata rilevata in un campione mediante analisi di pirosequenziamento. Tredici, dodici e sedici delezioni e mutazioni complesse nell'esone 19 sono state rilevate rispettivamente tramite pirosequenziamento, analisi Rotor-Gene Q e analisi di sequenziamento di Sanger. Tre delle delezioni nell'esone 19 rilevate dal sequenziamento di Sanger non sono state riprodotte né con il pirosequenziamento, né con l'analisi Rotor-Gene Q. La mutazione L858R è stata rilevata in tre campioni con tutti e tre i metodi; in due campioni con pirosequenziamento e uno o l'altro degli altri metodi; in un campione soltanto con pirosequenziamento; in un campione soltanto con analisi Rotor-Gene Q. I risultati sono illustrati nelle Tabelle 11–14.

Nessuno dei tre metodi ha rilevato mutazioni nei codoni 719 e 768 nei 100 campioni analizzati.

Escludendo i campioni che hanno prodotto errori con uno o più metodi, il kit *therascreen* EGFR Pyro e il sequenziamento di Sanger hanno ottenuto risultati concordanti al 100%, 98%, 99% e 97% per quanto riguarda i codoni 790, 858, 861 e l'esone 19 rispettivamente; il kit *therascreen* EGFR Pyro e il kit *therascreen* EGFR RGQ hanno ottenuto risultati concordanti al 100%, 97%, 99% e 99% per quanto riguarda i codoni 790, 858, 861 e l'esone 19 rispettivamente (Tabelle 11–14).

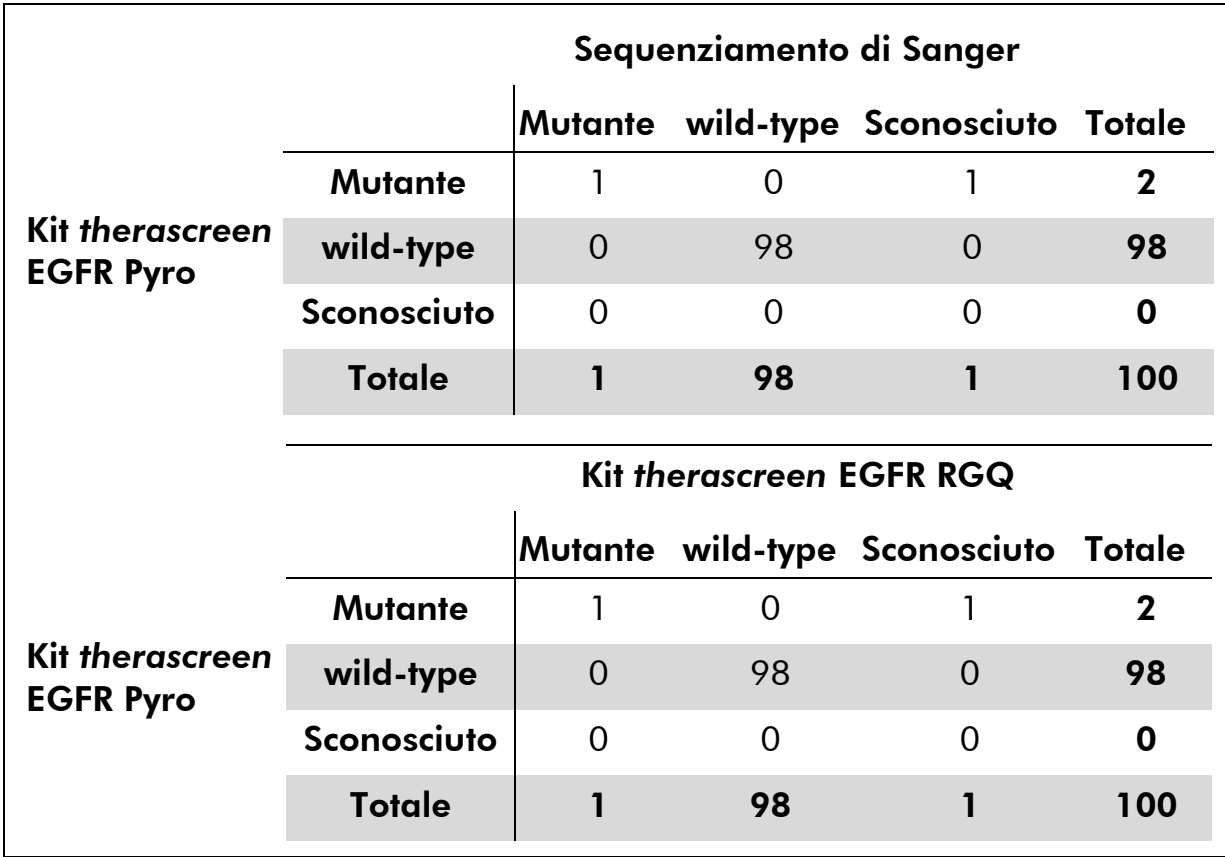

#### Tabella 11. Risultati dei campioni tumorali di cute analizzati con riferimento al codone 790

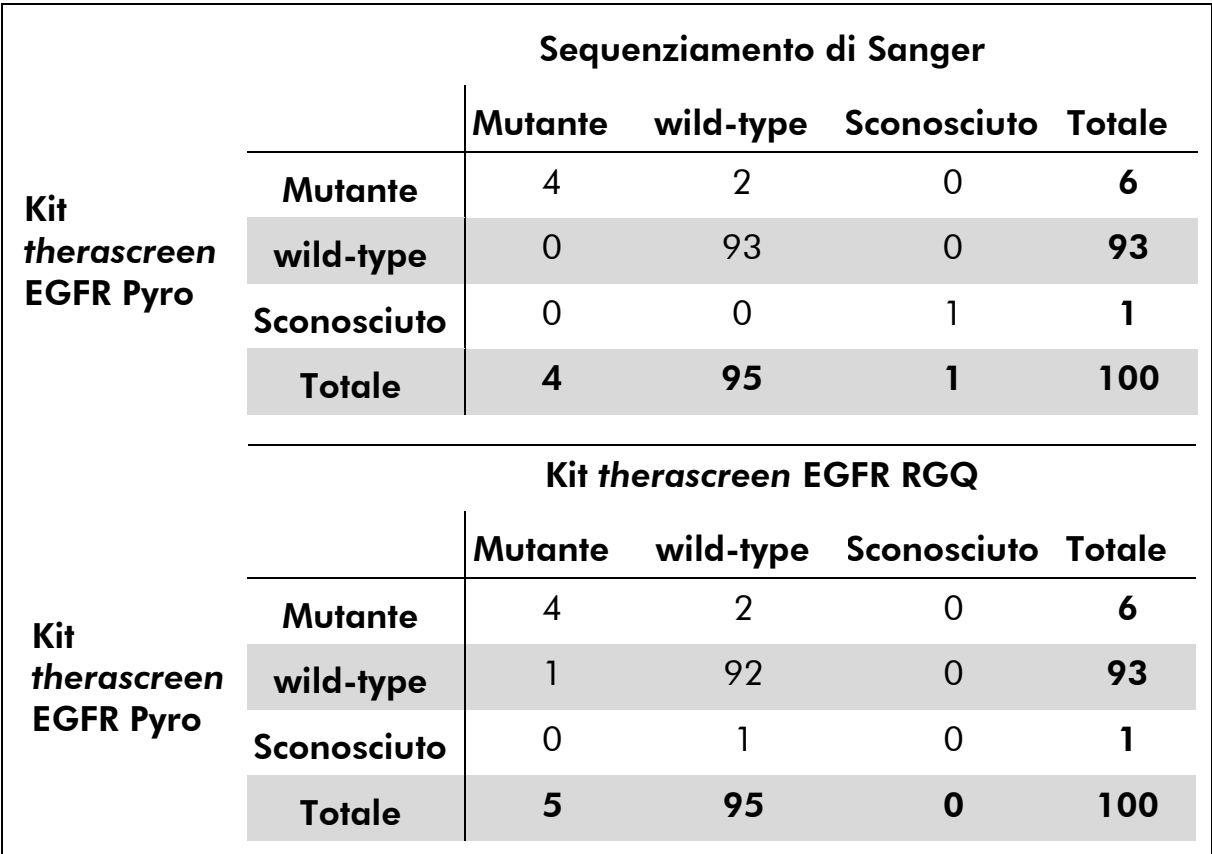

#### Tabella 12. Risultati dei campioni tumorali di cute analizzati con riferimento al codone 858

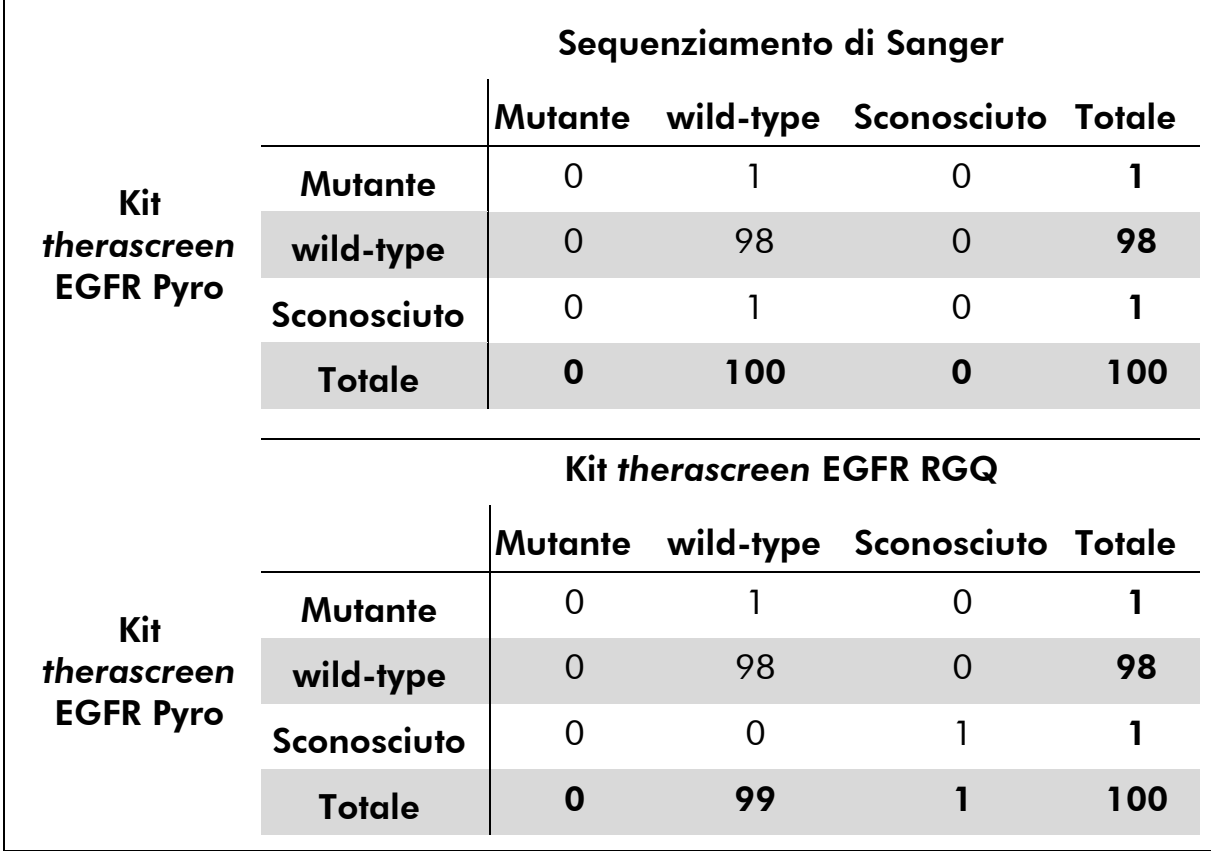

#### Tabella 13. Risultati dei campioni tumorali di cute analizzati con riferimento al codone 861

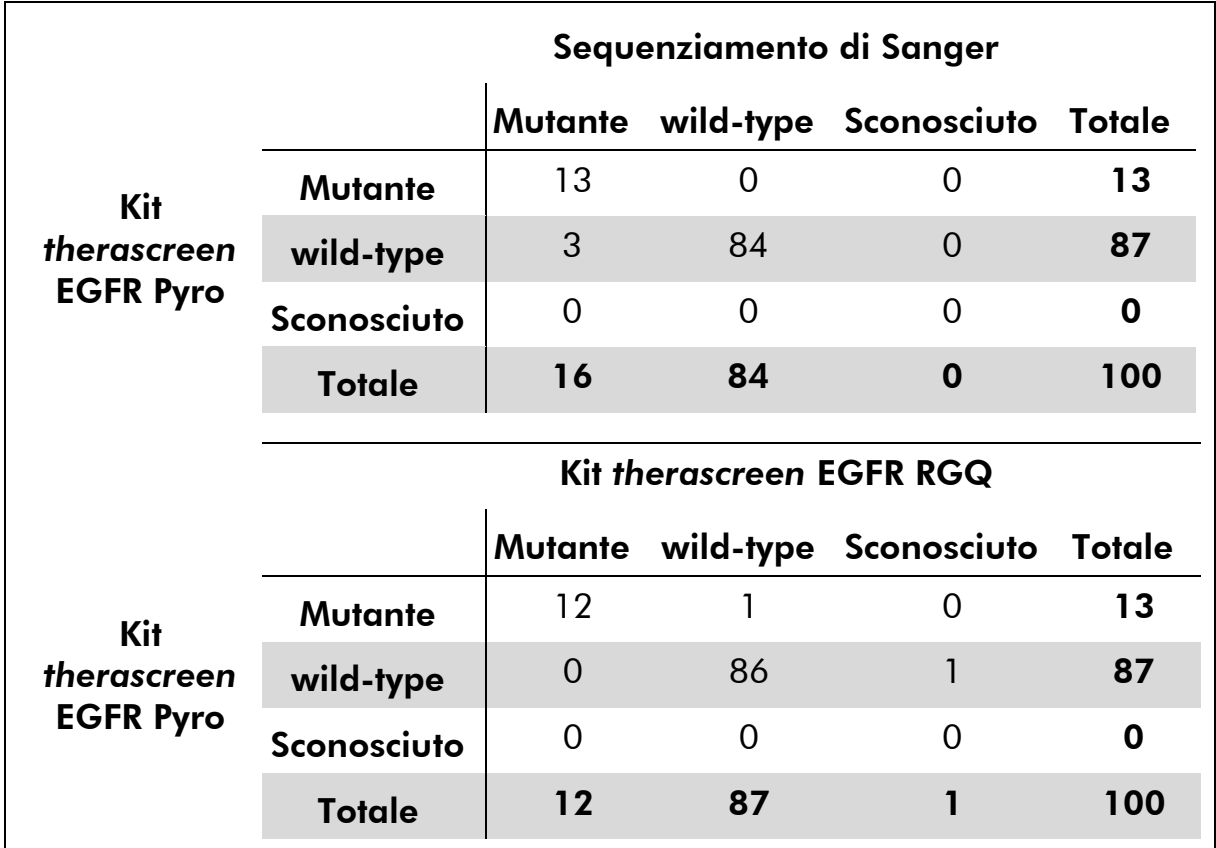

#### Tabella 14. Risultati dei campioni tumorali di cute analizzati con riferimento al codone 19

Nota: in tutti i processi utilizzati per la determinazione delle caratteristiche prestazionali, il segnale ottenuto è stato superiore a 20 RLU per il dosaggio relativo al codone 768 e superiore a 30 RLU per i restanti quattro dosaggi, come di regola avviene con 10 ng di DNA isolato da tessuto FFPE. I dati dell'analisi di pirosequenziamento sono stati analizzati utilizzando l'EGFR Plugin Report.

# <span id="page-53-0"></span>Riferimenti bibliografici

QIAGEN possiede un'ampia banca dati online che viene continuamente aggiornata con le pubblicazioni scientifiche riguardanti i prodotti QIAGEN. Opzioni di ricerca specifiche consentono di trovare gli articoli necessari sia per parole chiave sia specificando l'applicazione, l'area di ricerca, il titolo ecc.

Per un elenco bibliografico completo, visitate il QIAGEN Reference Database all'indirizzo www.qiagen.com/RefDB/search.asp o contattate il servizio di assistenza tecnica QIAGEN o il distributore locale.

# <span id="page-54-0"></span>Simboli

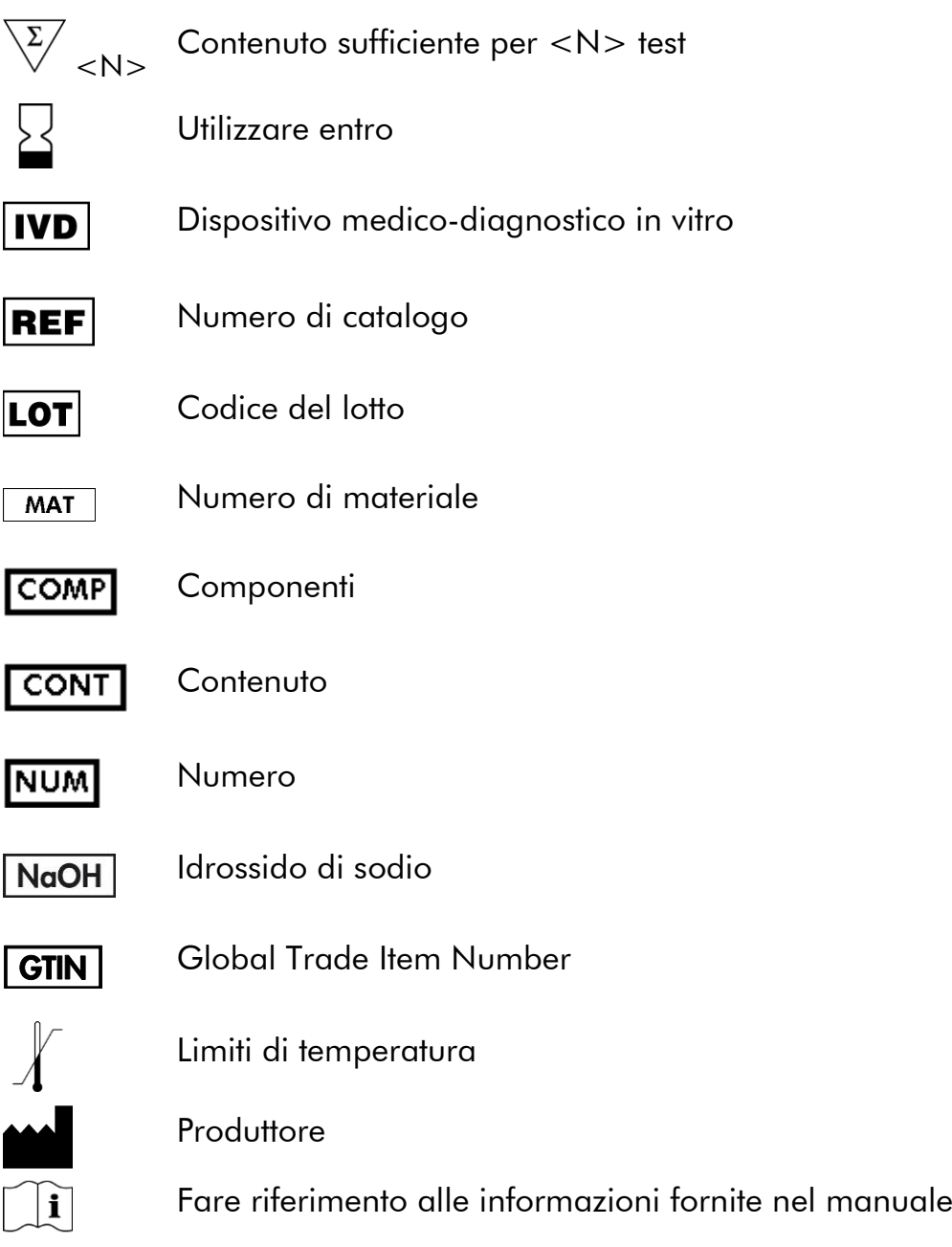

# <span id="page-54-1"></span>Indirizzi utili

Per l'assistenza tecnica e per ulteriori informazioni, visitate il sito del nostro servizio di supporto tecnico www.qiagen.com/Support o chiamate uno dei reparti del servizio tecnico di QIAGEN o il distributore locale (vedere il retro di copertina o visitare il sito www.qiagen.com).

# <span id="page-55-0"></span>Appendice A: configurazione dei dosaggi *therascreen* EGFR Pyro

Se l'EGFR Plug-in Report è stato installato, è possibile utilizzare le configurazioni dei dosaggi predefinite per i codoni 719, 768, 790 e 858–861 e per le delezioni dell'esone 19, disponibili nel browser dei collegamenti del software PyroMark Q24, nel percorso "Example Files/PyroMark Setups/EGFR". Non è necessario eseguire la procedura seguente. È possibile richiedere l'EGFR Plugin Report tramite e-mail all'indirizzo pyro.plugin@qiagen.com.

È preferibile utilizzare EGFR Plug-in Report anziché l'analisi manuale. Le mutazioni complesse non possono essere aggiunte manualmente ad una "Sequence to Analyze" (Sequenza da analizzare) e devono essere analizzate utilizzando il plug-in. Dopo l'installazione del plug-in oppure ogni volta che viene installato o aggiornato un nuovo software nel computer, è necessario verificare il corretto funzionamento del plug-in secondo la procedura descritta nella guida rapida EGFR Plug-In Quick Guide.

Se EGFR Plug-in Report non è installato, è necessario configurare manualmente il file del dosaggio prima di eseguire il test *therascreen* EGFR Pyro per la prima volta. Impostare il dosaggio EGFR per il codone 719, il codone 768, il codone 790, i codoni 858–861 e le delezioni dell'esone 19 utilizzando il software PyroMark Q24 nel modo descritto di seguito.

#### Procedura

#### EGFR codone 719

- A1. Fare clic su  $\blacksquare$  nella barra degli strumenti, quindi selezionare "New AQ Assay" (Nuovo dosaggio AQ).
- A2. Digitare la seguente sequenza in "Sequence to Analyze" (Sequenza da analizzare): *DGCTCCGGTGC*

Nota: Utilizzando questa sequenza, le mutazioni più frequenti nel codone 719 verranno rilevate nel nucleotide 2155.

Dopo il processo è possibile modificare questa sequenza in modo da analizzare le mutazioni nel nucleotide 2156. Per rilevare la presenza di mutazioni nel nucleotide 2156, modificare la sequenza da analizzare in:

#### *GSCTCCGGTGC*

Nota: Assicurarsi che la soglia per l'altezza del picco singolo sia impostata su 30 RLU. Ricordarsi inoltre di regolare di conseguenza le altezze delle barre dell'istogramma (vedere le istruzioni più avanti).

#### A3. Immettere manualmente il seguente "Dispensation Order" (Ordine di dispensazione): *ATGTCACTCGTG*

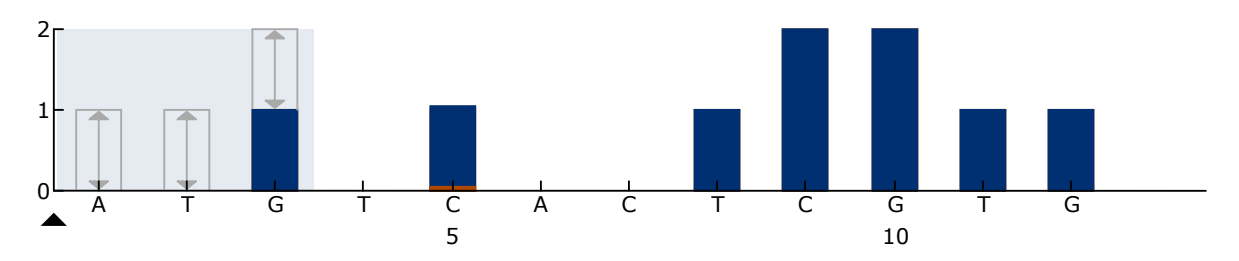

Figura 16. Istogramma per il codone 719 (nucleotide 2155) con la sequenza da analizzare *DGCTCCGGTGC*. Il rettangolo rosso in fondo alla barra in corrispondenza della dispensazione C5 illustra la correzione delle altezze della barra dell'istogramma.

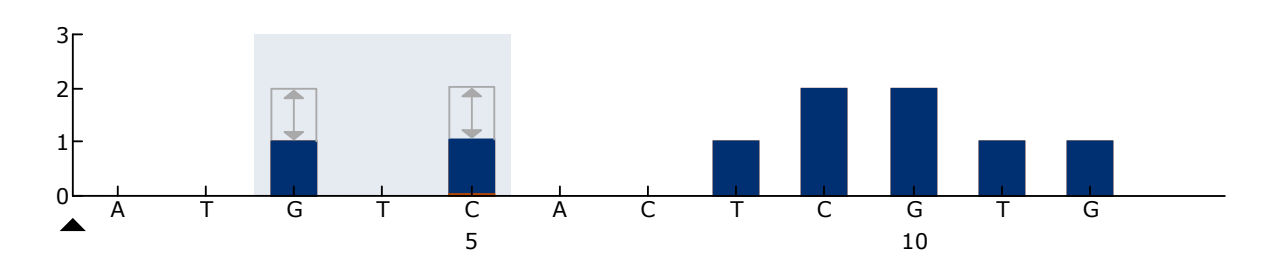

Figura 17. Istogramma per il codone 719 (nucleotide 2156) con la sequenza da analizzare *GSCTCCGGTGC*. Il rettangolo rosso in fondo alla barra in corrispondenza della dispensazione C5 illustra la correzione delle altezze della barra dell'istogramma.

- A4. Fare clic sulla scheda "Analysis Parameters" (Parametri di analisi), quindi aumentare fino a *30* il valore "Peak Height Threshold - Required peak height for Passed quality:" (Soglia altezza di picco - Altezza di picco richiesta per controllo di qualità superato).
- A5. Nell'istogramma spostare il cursore del mouse sopra l'estremità superiore della barra, in corrispondenza della dispensazione C5, quindi fare clic tenendo premuto il pulsante "Ctrl". Verrà visualizzata una piccola finestra che mostra l'altezza predefinita della barra dell'istogramma (1,00). Aumentare il livello fino a 1,04 per la sequenza da analizzare *DGCTCCGGTGC* e fino a 2,04 per la sequenza da analizzare *GSCTCCGGTGC*.
- A6. Fare clic su nella barra deali strumenti, quindi salvare il dosaggio come *"EGFR codone 719"*.

EGFR codone 768

- A1. Fare clic su a nella barra degli strumenti, quindi selezionare "New AQ Assay" (Nuovo dosaggio AQ).
- A2. Digitare la seguente sequenza in "Sequence to Analyze" (Sequenza da analizzare): *CAKCGTG*
- A3. Immettere manualmente il seguente "Dispensation Order" (Ordine di dispensazione):

*TCGAGTCGAT*

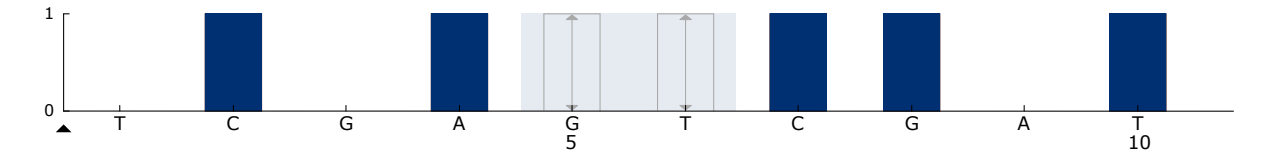

Figura 18. Istogramma per il codone 768 (nucleotide 2303) con la sequenza da analizzare *CAKCGTG*.

A4. Fare clic su I nella barra degli strumenti, quindi salvare il dosaggio come *"EGFR codone 768"*.

EGFR codone 790

- A1. Fare clic su a nella barra degli strumenti, quindi selezionare "New AQ Assay" (Nuovo dosaggio AQ).
- A2. Digitare la seguente sequenza in "Sequence to Analyze" (Sequenza da analizzare):

*ATCAYGCAG*

A3. Immettere manualmente il seguente "Dispensation Order" (Ordine di dispensazione):

*CATCGACTGCA*

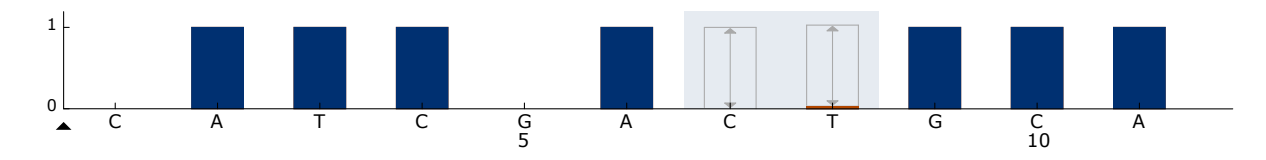

Figura 19. Istogramma per il codone 790 (nucleotide 2369) con la sequenza da analizzare ATCAYGCAG. Il rettangolo rosso in fondo alla barra in corrispondenza della dispensazione T8 illustra la correzione delle altezze della barra dell'istogramma.

A4. Fare clic sulla scheda "Analysis Parameters" (Parametri di analisi), quindi aumentare fino a 30 il valore "Peak Height Threshold -

Required peak height for Passed quality:" (Soglia altezza di picco - Altezza di picco richiesta per controllo di qualità superato).

- A5. Nell'istogramma spostare il cursore del mouse sopra l'estremità superiore della barra, in corrispondenza della dispensazione T8, quindi fare clic tenendo premuto il pulsante "Ctrl". Verrà visualizzata una piccola finestra che mostra l'altezza predefinita della barra dell'istogramma (1,00). Aumentare il livello fino a 1,03.
- A6. Fare clic su nella barra degli strumenti, quindi salvare il dosaggio come *"EGFR codone 790"*.

EGFR codoni 858–861

- A1. Fare clic su a nella barra degli strumenti, quindi selezionare "New AQ Assay" (Nuovo dosaggio AQ).
- A2. Digitare la seguente sequenza in "Sequence to Analyze" (Sequenza da analizzare): *CKGGCCAAACDGCTGGGT*
- A3. Immettere manualmente il seguente "Dispensation Order" (Ordine di dispensazione):

*ATCGTGCAAGCATGCTG*

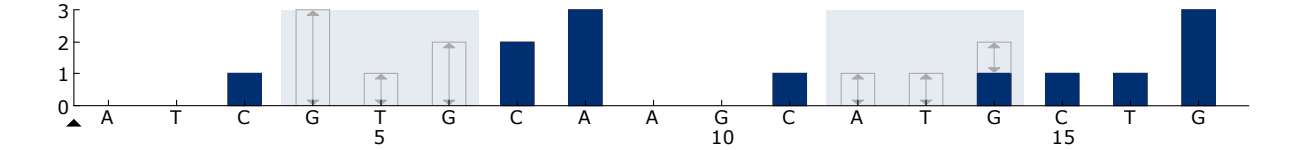

Figura 20. Istogramma per i codoni 858–861 con la sequenza da analizzare *CKGGCCAAACDGCTGGGT*.

- A4. Fare clic sulla scheda "Analysis Parameters" (Parametri di analisi), quindi aumentare fino a 30 il valore "Peak Height Threshold - Required peak height for Passed quality:" (Soglia altezza di picco - Altezza di picco richiesta per controllo di qualità superato).
- A5. Fare clic su a nella barra degli strumenti, quindi salvare il dosaggio come *"EGFR codoni 858–861"*.

EGFR delezione esone 19

- A1. Fare clic su  $\blacksquare$  nella barra degli strumenti, quindi selezionare "New AQ Assay" (Nuovo dosaggio AQ).
- A2. Digitare la seguente sequenza in "Sequence to Analyze" (Sequenza da analizzare):

*TATCAA[GGAATTAAGAGAAGC]AACATCTCCGAAAGCCAACAAGGA*

La delezione più frequente nell'esone 19 è la 2235del15. Per analizzare altre delezioni, è necessario modificare la sequenza da analizzare in base alle singole delezioni definite.

Utilizzare la sequenza wild-type:

### *TATCAAGGAATTAAGAGAAGCAACATCTCCGAAAGCCAACAAGGAA ATCCTCGAT*

e aggiungere le parentesi quadre dove inizia e dove finisce la delezione.

Per la seconda delezione più frequente nell'esone 19 (2236del15),

modificare la sequenza da analizzare in:

### *TATCAAG[GAATTAAGAGAAGCA]ACATCTCCGAAAGCCAACAAGGA*

#### A3. Immettere manualmente il seguente "Dispensation Order" (Ordine di dispensazione):

### *CTATCACTGTCAGCTCGATCGTCATCGTCACGC*

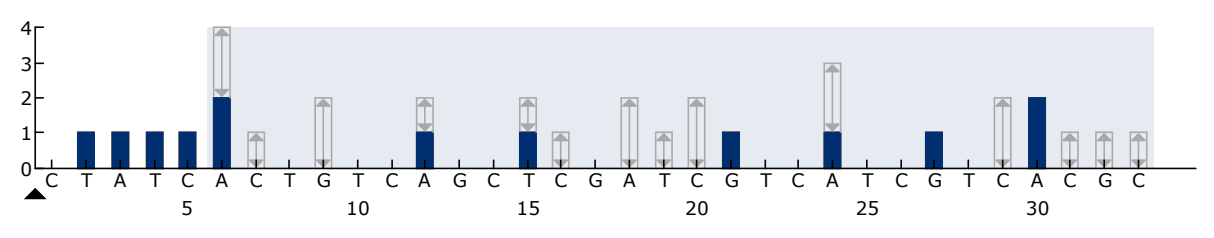

Figura 21. Istogramma per la delezione dell'esone 19

- A4. Fare clic sulla scheda "Analysis Parameters" (Parametri di analisi), quindi aumentare fino a 30 il valore "Peak Height Threshold - Required peak height for Passed quality:" (Soglia altezza di picco - Altezza di picco richiesta per controllo di qualità superato).
- A5. Fare clic su I nella barra degli strumenti, quindi salvare il dosaggio come *"EGFR delezione esone 19"*.

# <span id="page-60-0"></span>Appendice B: svuotamento del contenitore del materiale di scarto e dei recipienti

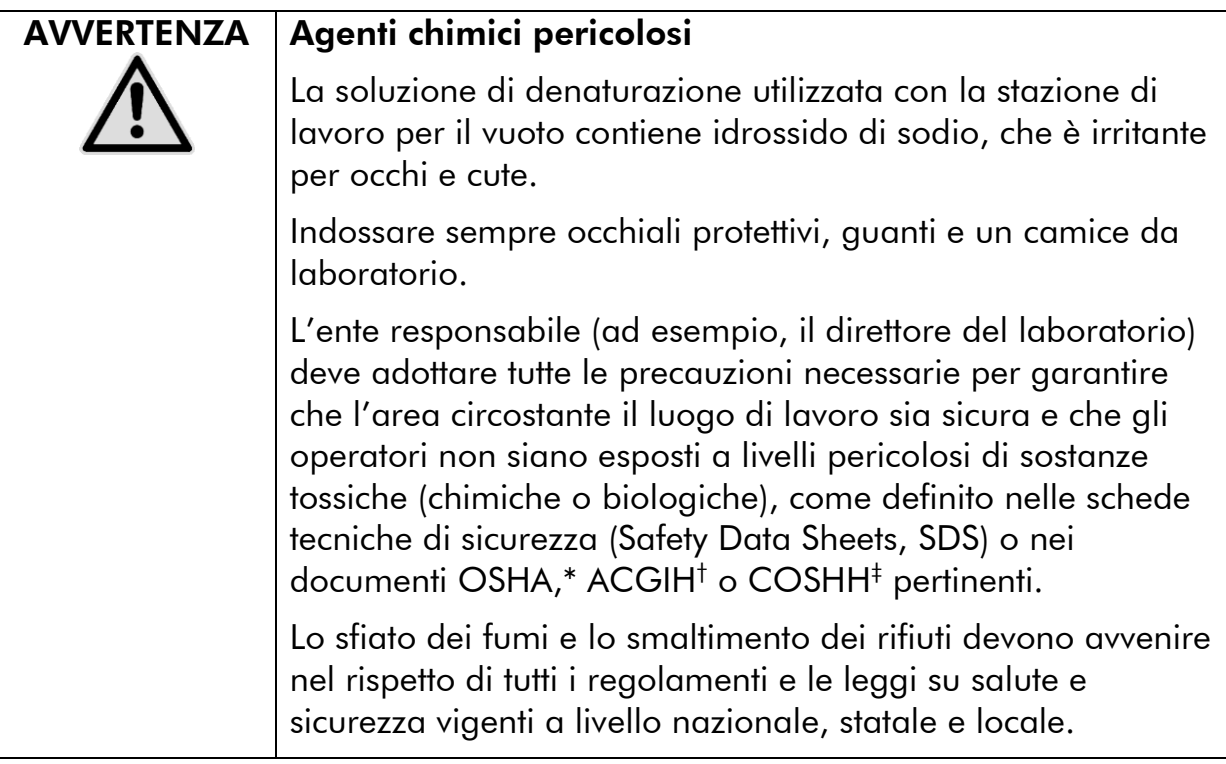

- \* OSHA: Occupational Safety and Health Administration (Stati Uniti d'America)
- † ACGIH: American Conference of Government Industrial Hygienists (Stati Uniti d'America)
- ‡ COSHH: Control of Substances Hazardous to Health (Regno Unito)

Verificare il rispetto di tutti i regolamenti e le leggi vigenti a livello nazionale, statale e locale per quanto riguarda lo smaltimento dei rifiuti di laboratorio.

#### Punti importanti prima di iniziare

 Per questo protocollo è necessario procurarsi acqua altamente depurata (Milli-Q 18,2 M $\Omega$  x cm, www.millipore.com o equivalente).

#### Procedura

- B1. Assicurarsi che non sia applicato il vuoto allo strumento del vuoto. Assicurarsi che lo strumento del vuoto sia chiuso (Off) e che la pompa del vuoto sia spenta.
- B2. Gettare via tutte le soluzioni residue nei recipienti.
- B3. Sciacquare i recipienti con acqua altamente depurata, oppure sostituirli se necessario.

#### B4. Svuotare il contenitore del materiale di scarto.

Nota: È possibile rimuovere il tappo senza scollegare il tubo.

B5. Se è necessario pulire la stazione di lavoro per il vuoto (ad esempio, per la presenza di polvere o perdite), seguire le istruzioni fornite nel manuale utente *PyroMark Q24 User Manual*.

# <span id="page-62-0"></span>Informazioni per gli ordini

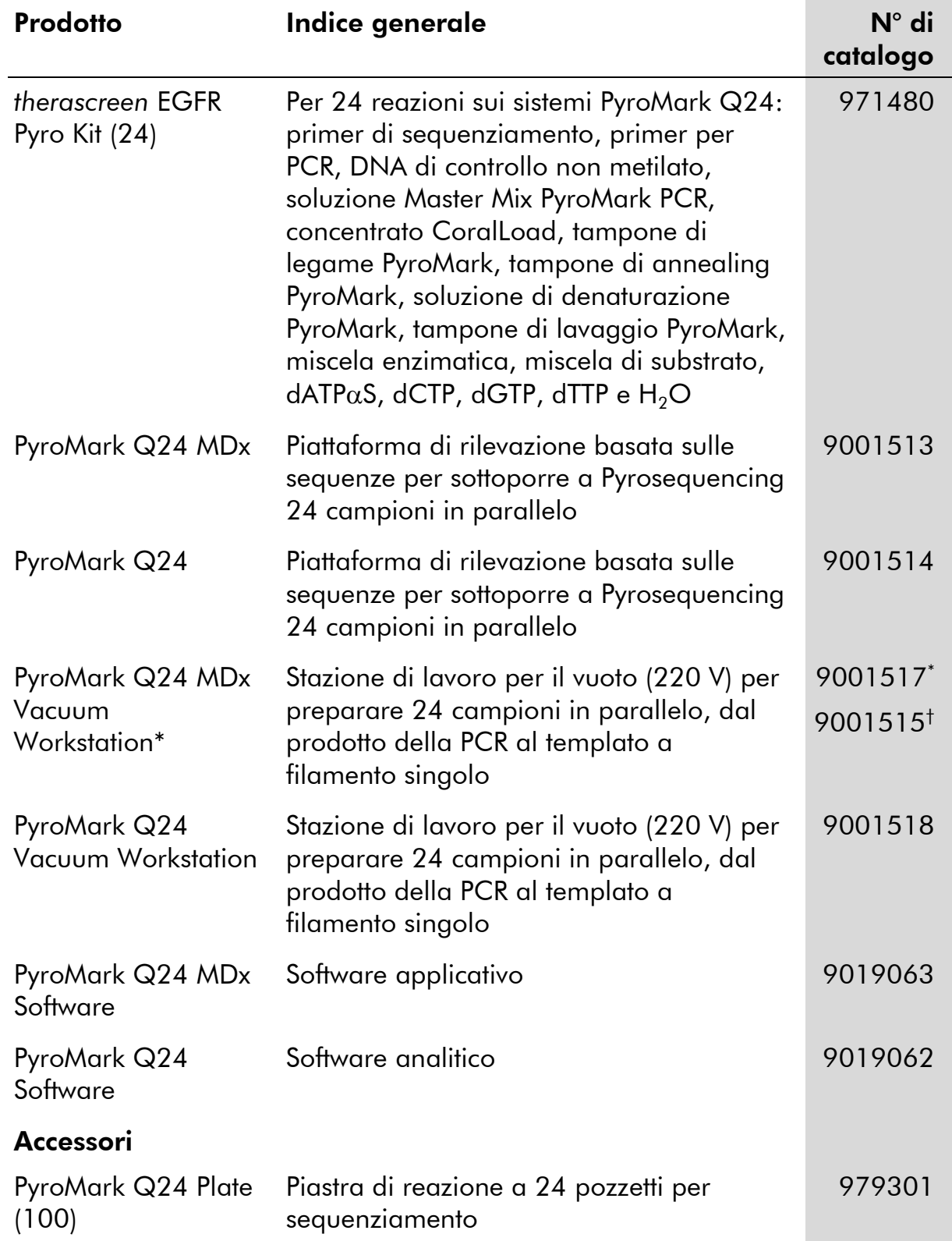

\* Solo Regno Unito.

† Resto del mondo.

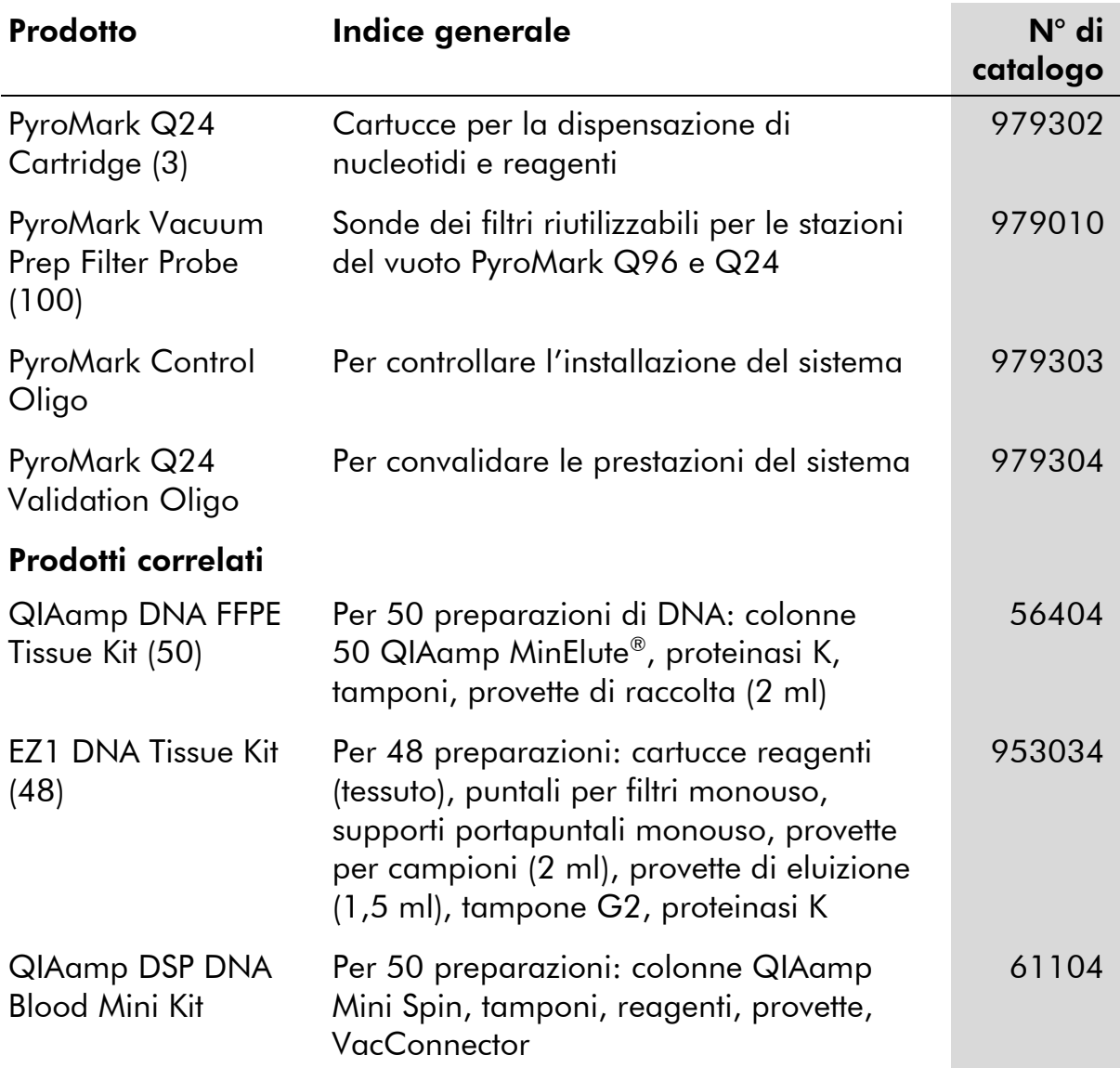

Per le informazioni di licenza aggiornate e le clausole di esclusione della responsabilità per i singoli prodotti, consultare il manuale del kit QIAGEN specifico o il manuale utente. I manuali dei kit QIAGEN sono disponibili sul sito www.qiagen.com oppure possono essere richiesti al servizio di assistenza tecnica QIAGEN o al distributore locale.

Pagina lasciata vuota intenzionalmente

Pagina lasciata vuota intenzionalmente

Pagina lasciata vuota intenzionalmente

Marchi commerciali: QIAGEN®, QIAamp®, QIAxcel®, BioRobot®, CoralLoad®, EZ1®, HotStarTaq®, MinElute®, Pyro®, Pyrogram®, PyroMark®, Pyrosequencing®, *therascreen® (*QIAGEN Group); ABI™ (Life Technologies Corporation); Analyse-it® (Analyse-it Software, Ltd.); Milli-Q® (Millipore Corporation); Sepharose® (GE Healthcare); Variomag (Florida Scientific Services, Inc.); Windows® (Microsoft Corporation).

#### Contratto di licenza limitata

L'utilizzo di questo prodotto comporta per l'acquirente o l'utente del kit *therascreen* EGFR Pyro l'accettazione dei seguenti termini:

- 1. Il kit *therascreen* EGFR Pyro può essere utilizzato esclusivamente in conformità al *Manuale del kit* therascreen *EGFR Pyro* e solo con i componenti contenuti nel kit stesso. QIAGEN non concede nessuna licenza, nell'ambito della sua proprietà intellettuale, per l'utilizzo o l'integrazione dei componenti di questo kit con qualsiasi componente non incluso in questo kit, fatta eccezione per quanto dichiarato nel *Manuale del kit* therascreen *EGFR Pyro* e per i protocolli aggiuntivi disponibili sul sito www.qiagen.com.
- 2. Al di là delle licenze espressamente dichiarate, QIAGEN non fornisce nessuna garanzia che questo Kit e/o l'uso o gli usi dello stesso non costituiscano violazione dei diritti di terze parti.
- 3. Questo Kit e i relativi componenti sono concessi in licenza per un unico uso e non possono essere riutilizzati, rinnovati o rivenduti.
- 4. QIAGEN nega espressamente qualsiasi altra licenza, esplicita o implicita, ad eccezione delle licenze espressamente dichiarate.
- 5. L'acquirente e l'utente del Kit acconsentono a non intraprendere e a non permettere a nessun altro di intraprendere qualsiasi iniziativa che possa determinare o agevolare qualunque azione di cui si fa divieto sopra. QIAGEN farà valere i divieti di questo Contratto di licenza limitata presso qualsiasi foro e otterrà il risarcimento di tutte le spese sostenute a scopo di indagine e consulenza legale, ivi comprese le parcelle degli avvocati, con riferimento a qualsiasi causa legale intentata per fare rispettare questo Contratto di licenza limitata o qualsiasi altro diritto di proprietà intellettuale correlato a questo Kit e/o ai relativi componenti.

Per i termini di licenza aggiornati, visitare il sito www.qiagen.com.

© 2010-2011 QIAGEN, tutti i diritti riservati.

#### www.qiagen.com

Australia Orders 1-800-243-800 Fax 03-9840-9888 Technical 1-800-243-066 **Austria**  $\bullet$  Orders 0800-28-10-10  $\bullet$  Fax 0800-28-10-19  $\bullet$  Technical 0800-28-10-11 Belgium = Orders 0800-79612 = Fax 0800-79611 = Technical 0800-79556 **Brazil**  $\blacksquare$  Orders 0800-557779  $\blacksquare$  Fax 55-11-5079-4001  $\blacksquare$  Technical 0800-557779 **Canada** = Orders 800-572-9613 = Fax 800-713-5951 = Technical 800-DNA-PREP (800-362-7737) China ■ Orders 86-21-3865-3865 ■ Fax 86-21-3865-3965 ■ Technical 800-988-0325 **Denmark**  $\blacksquare$  Orders 80-885945  $\blacksquare$  Fax 80-885944  $\blacksquare$  Technical 80-885942 Finland • Orders 0800-914416 • Fax 0800-914415 • Technical 0800-914413 France  $\blacksquare$  Orders 01-60-920-926  $\blacksquare$  Fax 01-60-920-925  $\blacksquare$  Technical 01-60-920-930  $\blacksquare$  Offers 01-60-920-928 Germany = Orders 02103-29-12000 = Fax 02103-29-22000 = Technical 02103-29-12400 Hong Kong = Orders 800 933 965 = Fax 800 930 439 = Technical 800 930 425 Ireland = Orders 1800 555 049 = Fax 1800 555 048 = Technical 1800 555 061 Italy ■ Orders 800-789-544 ■ Fax 02-334304-826 ■ Technical 800-787980 Japan Telephone 03-6890-7300 Fax 03-5547-0818 Technical 03-6890-7300 Korea (South) = Orders 080-000-7146 = Fax 02-2626-5703 = Technical 080-000-7145 Luxembourg = Orders 8002-2076 = Fax 8002-2073 = Technical 8002-2067 Mexico ■ Orders 01-800-7742-639 ■ Fax 01-800-1122-330 ■ Technical 01-800-7742-436 **The Netherlands**  $\blacksquare$  Orders 0800-0229592  $\blacksquare$  Fax 0800-0229593  $\blacksquare$  Technical 0800-0229602 **Norway**  $\blacksquare$  Orders 800-18859  $\blacksquare$  Fax 800-18817  $\blacksquare$  Technical 800-18712 Singapore ■ Orders 1800-742-4362 ■ Fax 65-6854-8184 ■ Technical 1800-742-4368 Spain • Orders 91-630-7050 • Fax 91-630-5145 • Technical 91-630-7050 Sweden  $\blacksquare$  Orders 020-790282  $\blacksquare$  Fax 020-790582  $\blacksquare$  Technical 020-798328 Switzerland = Orders 055-254-22-11 = Fax 055-254-22-13 = Technical 055-254-22-12 UK ■ Orders 01293-422-911 ■ Fax 01293-422-922 ■ Technical 01293-422-999 USA = Orders 800-426-8157 = Fax 800-718-2056 = Technical 800-DNA-PREP (800-362-7737)

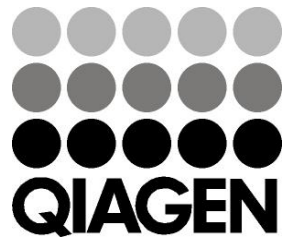

# **1061827IT 151019198** Sample & Assay Technologies